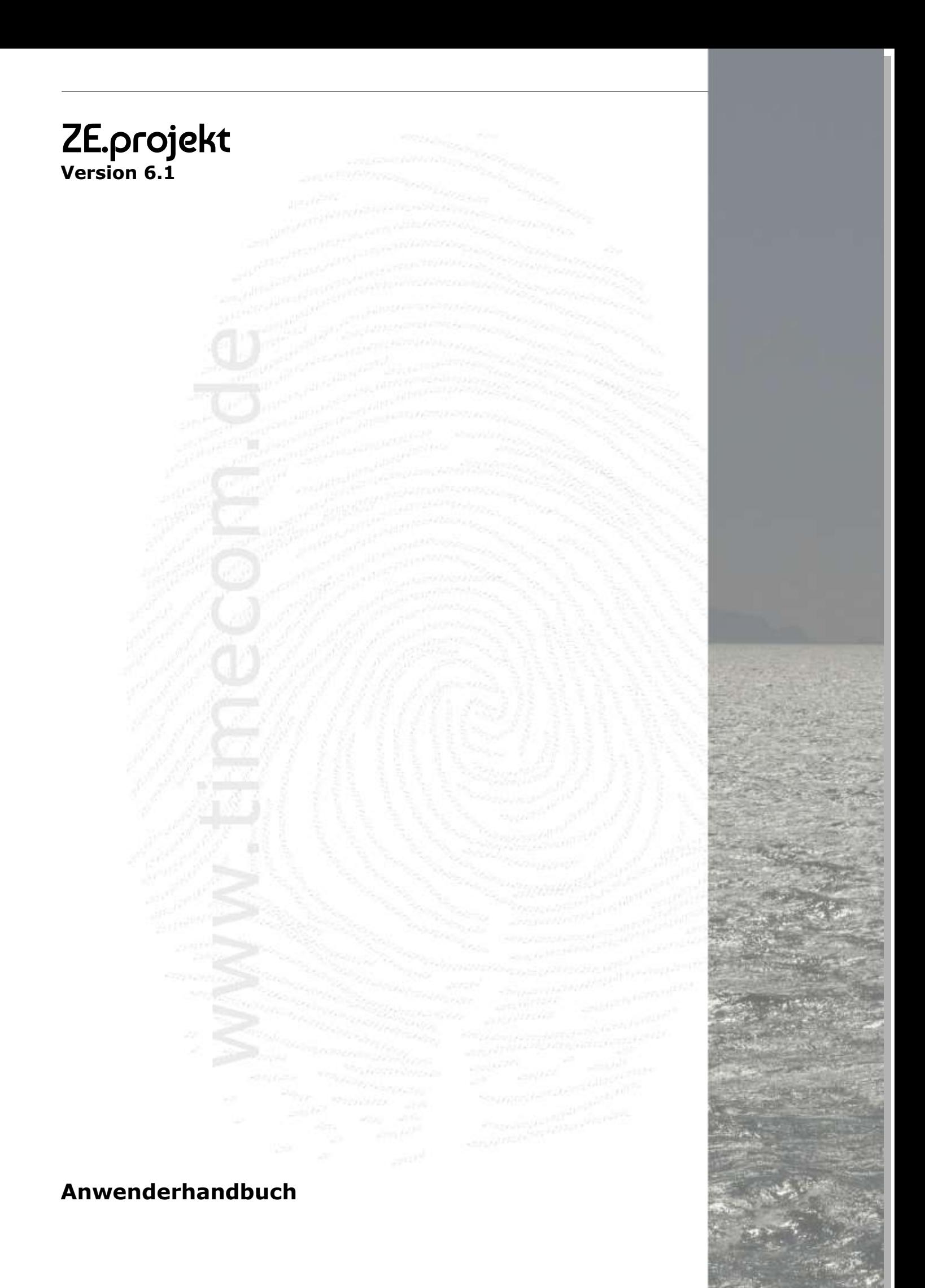

## <span id="page-1-0"></span>**Inhaltsverzeichnis**

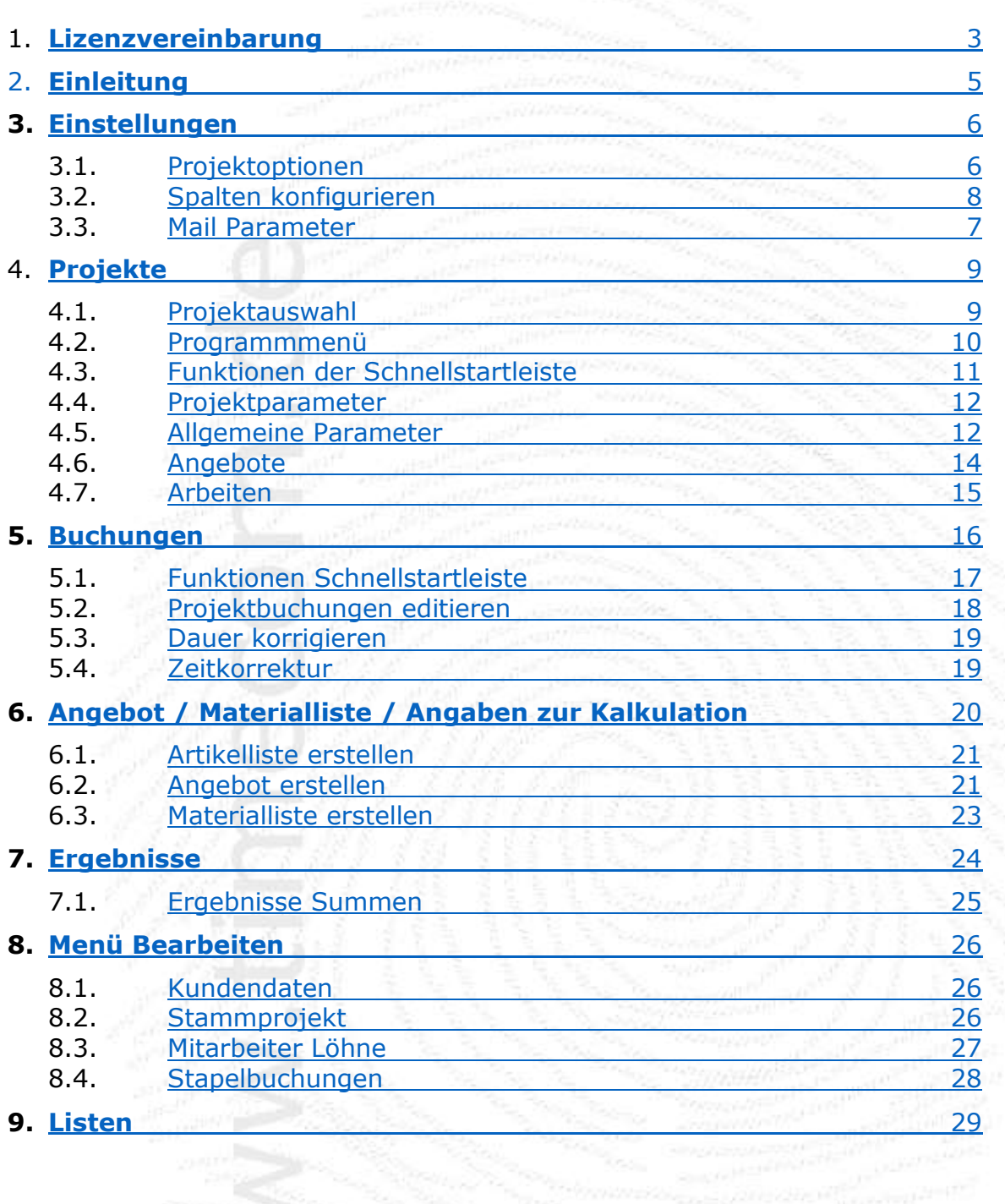

# <span id="page-2-0"></span>**1. Lizenzvereinbarung**

Nachfolgend sind die Vertragsbedingungen für die Benutzung von durch footbyte erstellte Software durch Sie, den Endverbraucher (im Folgenden auch "Lizenznehmer" genannt), aufgeführt.

### **Vertragsbedingungen**

Dieser Lizenzvertrag ist eine rechtsgültige Vereinbarung zwischen Ihnen (entweder als natürliche oder juristische Person), dem Lizenznehmer und dem Lizenzgeber.

### **§1 Gegenstand des Vertrages**

Der Lizenzgeber räumt hiermit dem Lizenznehmer das zeitlich unbeschränkte Recht ein, das beiliegende Softwareprogramm (nachfolgend "Software" genannt) maschinenlesbarer Form (Maschinencode) sowie das Begleitmaterial zu nutzen. Begleitmaterial in diesem Sinne sind die Programmbeschreibung und die Lizenzdatei.

### **§2 Umfang der Softwarenutzung**

Die Einräumung der Lizenz berechtigt den Lizenznehmer zur Installation und zum Betrieb der Software für die lizenzierte Anzahl User bzw. Mitarbeiter sowie der erworbenen Optionen.

### **§3 Besondere Bedingungen**

Dem Lizenznehmer ist nicht gestattet

- die Software oder das zugehörige Material an Dritte zu übergeben und/oder zugänglich zu machen,
- die Software anders als unter §2 beschrieben zu nutzen,
- die Software abzuändern, zu übersetzen, zurück zu entwickeln, zu endkompilieren oder zu disassemblieren,
- von der Software abgeleitete Werke zu erstellen oder das schriftliche Material zu vervielfältigen und/oder zu veräußern,
- von dem schriftlichen Material abgeleitete Werke zu erstellen,
- die Software zu verleihen oder nach einer Miet-/Leasingvereinbarung Anderen zu übergeben.

### **§4 Urheberrechte**

Die Software (einschließlich jedweder Bilder, Texte und Fotos) ist Eigentum des Lizenzgebers. Ein Erwerb von Rechten an der Software selbst ist mit dem Erwerb der Lizenzrechte nicht verbunden. Der Lizenzgeber behält sich insbesondere alle Veröffentlichungs-, Vervielfältigungs-, Bearbeitungs-, Änderungs- und Verwertungsrechte an der Software vor.

### **§5 Vervielfältigung**

Die Software und das dazugehörige Schriftmaterial sind urheberrechtlich geschützt. Die Auslieferung der Software erfolgt über das Internet bzw. über eine Installations- CD.

### **§6 Dauer des Vertrages**

Der Lizenznehmer erhält das Recht zur zeitlich unbefristeten Nutzung der Software. Im Falle einer Kündigung des Vertrages darf die im Einsatz befindliche Version der Software durch den Lizenznehmer weiterhin benutzt werden. Das Recht des Lizenznehmers zur Benutzung der Software erlischt automatisch, wenn er eine oder mehrere Bedingung(en) dieses Vertrages verletzt. Bei Beendigung des

Nutzungsrechtes ist er verpflichtet, alle Kopien der Software einschließlich etwaiger abgeänderter Exemplare sowie das schriftliche Material zu vernichten.

### **§7 Schadensersatz bei Vertragsverletzung**

Der Lizenzgeber macht darauf aufmerksam, dass Sie als Lizenznehmer für alle Schäden aufgrund von Urheberrechtsverletzungen haften, die dem Lizenzgeber aus einer Verletzung dieser Vertragsbestimmungen durch Sie entstehen.

### **§8 Änderungen und Aktualisierung**

Der Lizenzgeber ist berechtigt, Aktualisierungen der Software nach eigenem Ermessen vorzunehmen. Der Lizenzgeber ist nicht verpflichtet, Aktualisierungen der Software dem Lizenznehmer automatisch oder ohne Berechnung zur Verfügung zu stellen.

### **§9 Gewährleistung und Haftung**

Der Lizenzgeber übernimmt keine Haftung für die Fehlerfreiheit der Software.

Insbesondere übernimmt der Lizenzgeber keine Gewähr dafür, dass die Software den Anforderungen und Zwecken des Lizenznehmers genügt oder mit anderen von ihm ausgewählten Programmen zusammenarbeitet. Die Verantwortung für die richtige Auswahl und die Folgen der Benutzung der Software, sowie der damit beabsichtigten oder erzielten Ergebnisse, trägt der Lizenznehmer. Das gleiche gilt für das die Software begleitende schriftliche Dokumentationsmaterial.

Der Lizenzgeber haftet nicht für Schäden an Soft- oder Hardware oder

Vermögensschäden, die durch das Benutzen der Software entstehen, es sei denn, diese beruhen auf einem grob fahrlässigen oder vorsätzlichen Handeln des Autors, seiner Erfüllungsgehilfen oder seiner gesetzlichen Vertreter.

### **§10 Vereinbarungen**

Außer dieser Vereinbarung wurden unter diesem Lizenzvertrag keine weiteren Vereinbarungen getroffen.

### **§11 Gerichtsstand**

Der Gerichtsstand ist München.

المستقبل والمنادر

**Wenn Sie Fragen zu diesem Software-Lizenzvertrag haben, dann wenden Sie sich bitte an den Lizenzgeber**

# <span id="page-4-0"></span>**2. Einleitung**

Die *Projektzeit* dient der Erfassung und Auswertung von projektbezogenen Arbeitszeiten. Die erfassten Projektzeiten können als Grundlage weiterführender Auswertungen dienen. Projektbuchungen können über ein BDE-Terminal wie MT-2 oder EVO 4.3. aber auch über die WEB-Oberfläche ZE.web sowie die Buchungs-App für Mobiltelefone vorgenommen werden.

Projekte können entweder relativ kurze Zeiträume (z.B. Reparaturauftrag in einer Autowerkstatt) dauern, oder aber sich über einen langen Zeitraum hinziehen. Es ist immer eine Gesamtauswertung, aber auch eine Auswertung über frei definierbare Zeitabschnitte (z.B. einen Monat) möglich. Beispiel für ein 'nie' endendes Projekt ist die Wartung, in der dem Erhalt dienende Arbeiten zusammengefasst sind. Die Projekte können in Arbeiten unterteilt werden. Zusätzlich kann eine Kostenstelle gebucht werden. Arbeiten können beliebig definiert werden und sind für alle Projekte verfügbar.

ZE.projekt ist eine Erweiterung der ZE.expert. Sie setzt korrektes Buchen der Arbeitszeit voraus. Jede Projektbuchung beendet das vorher gebuchte Projekt. Je nach Einstellung wird das Projekt mit der letzten Geht Buchung beendet, oder es läuft über mehrere Tage bis zur nächsten Projektbuchung weiter.

Die Bedienung der ZE.projekt ist sehr einfach und intuitiv. Die meisten Eingaben führen sofort zu entsprechender Änderung der Ansicht (z.B. Zeitbereich ändern). Die Größe der einzelnen Fensterbereiche kann durch Ziehen angepasst werden.

Eine Datensicherung der Projektdaten erfolgt zusammen mit den Daten der Zeiterfassung. Bitte auf regelmäßige Datensicherung achten!

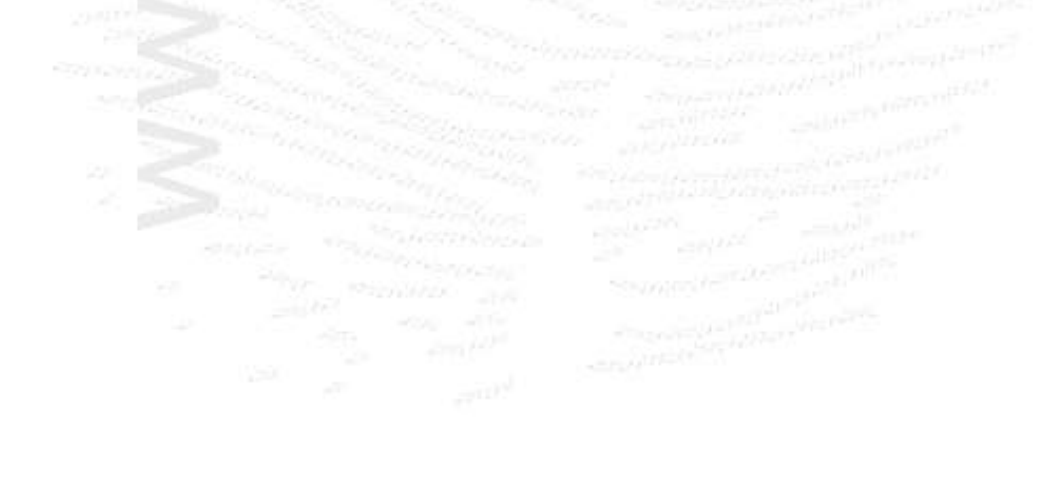

# <span id="page-5-0"></span>**3. Einstellungen**

# **3.1 Projektoptionen**

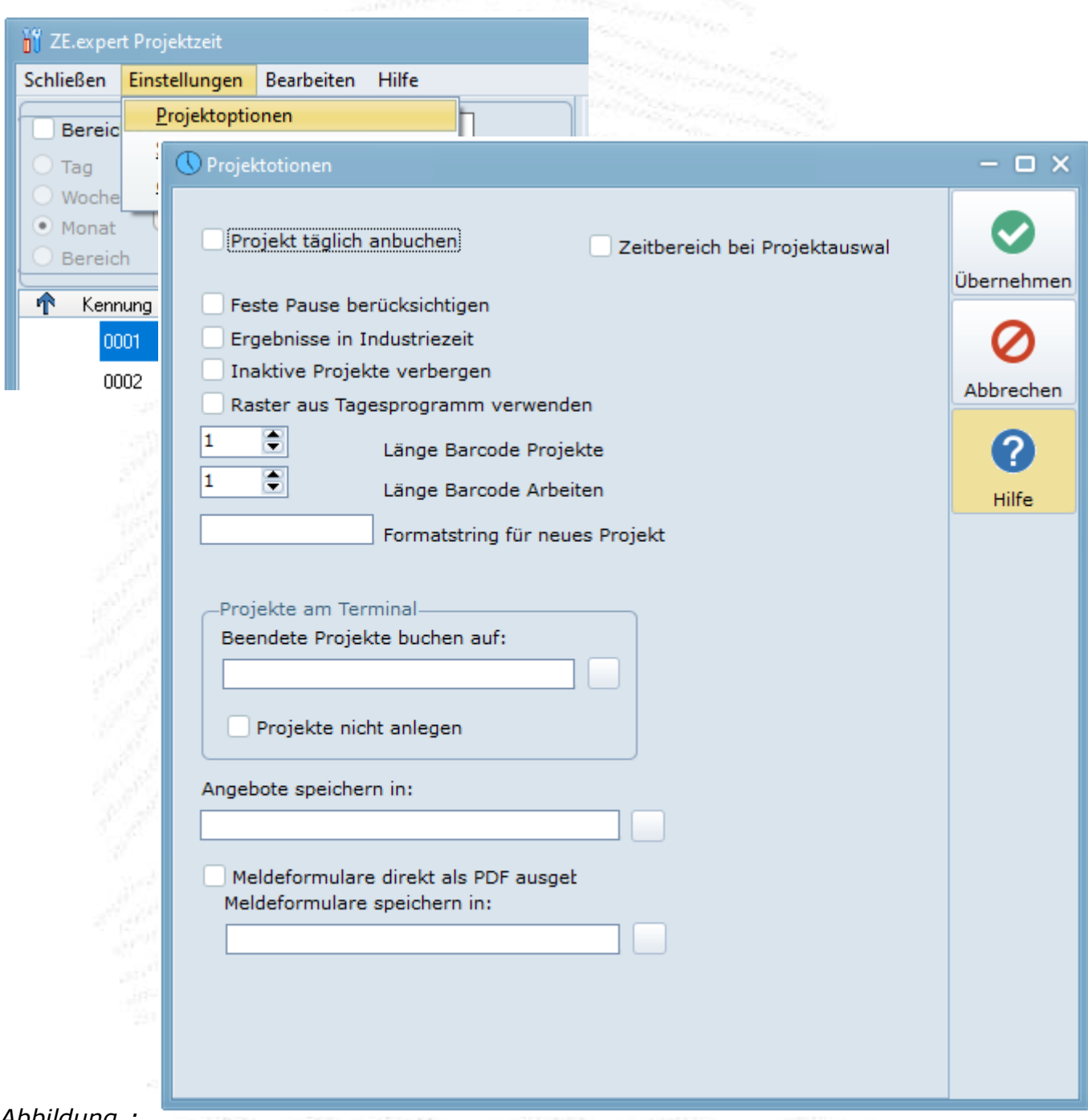

*Abbildung : Einstellungen*

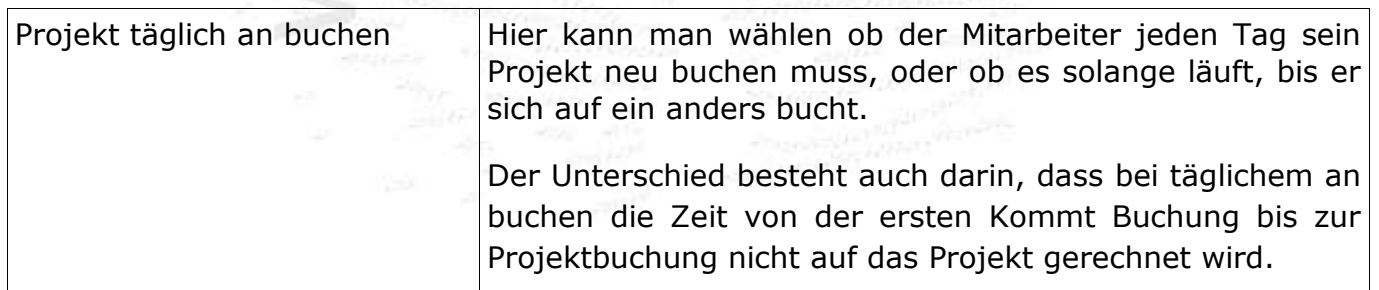

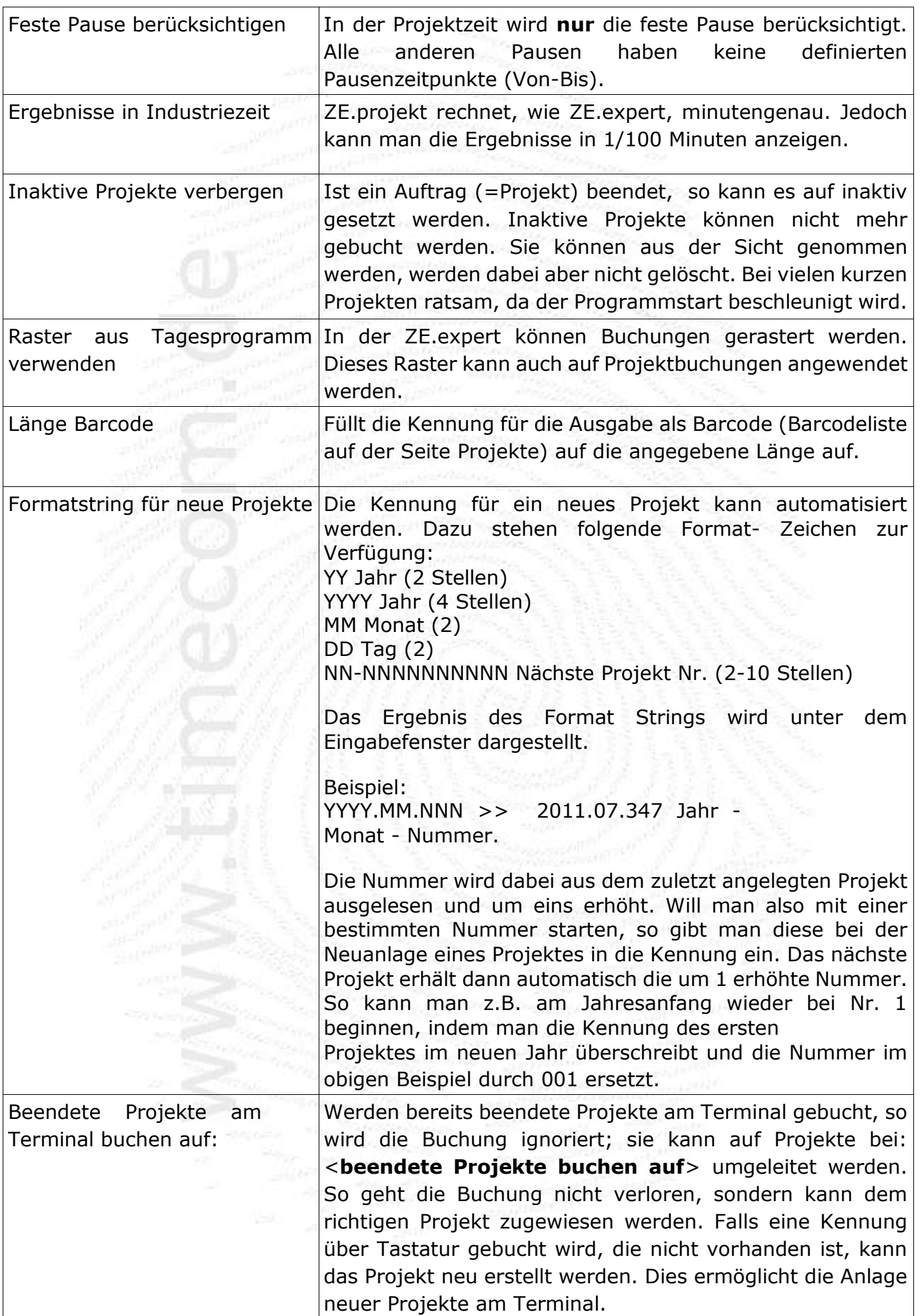

# <span id="page-7-0"></span>**3.2 Spalten konfigurieren**

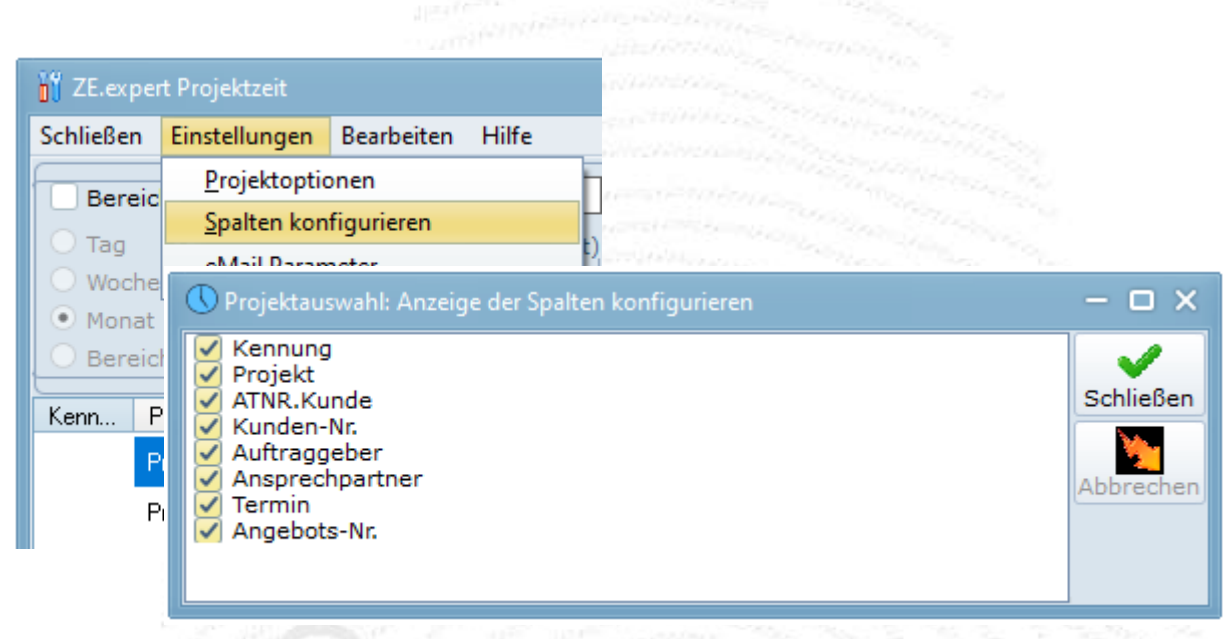

Die Anzeige der Spalten in der Projektauswahl (linke Fensterhälfte) kann konfiguriert werden. Spalten die nicht benötigt werden, können aus der Ansicht genommen werden. Die Reihenfolge der Spalten kann durch Drag & Drop geändert werden.

### <span id="page-7-1"></span>**3.3 Mail Parameter**

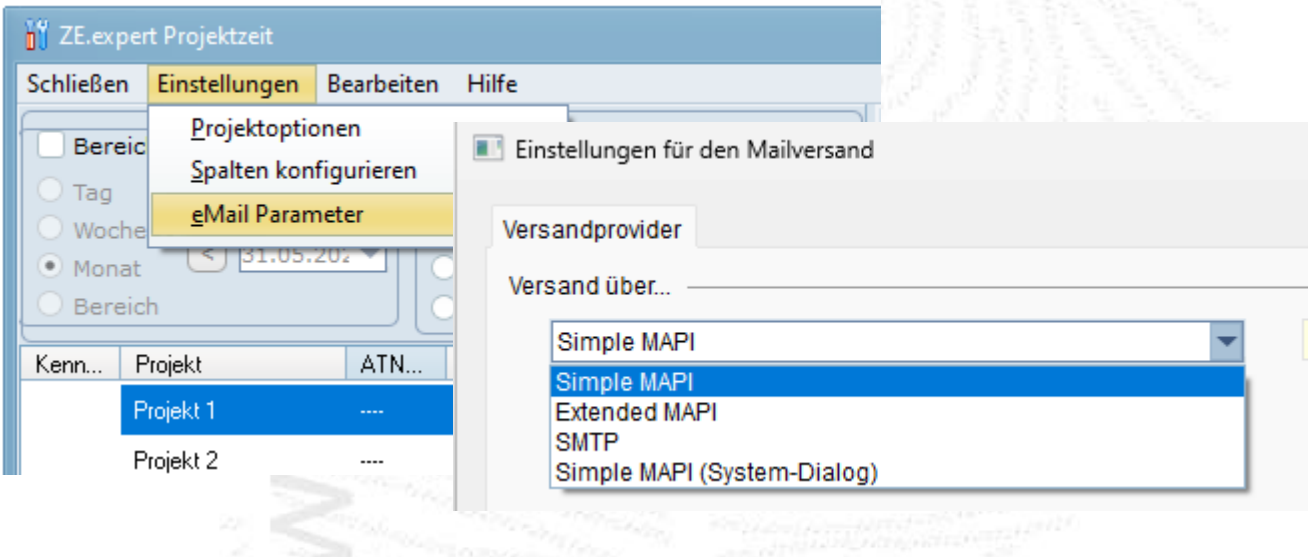

Hier können die Parameter für den eMail Versand angegeben werden. Wird z.B. verwendet für das Versenden von Angeboten an den Auftraggeber. Entspricht dem eMail Versand in ZE.expert Listen.

# **4. Projekte**

### **Jede Projektbuchung ist ein Wechsel zu einem neuen Projekt.**

Es gibt keine <**Projekt beenden**> Buchung. Dies vereinfacht die Buchung erheblich, mit der Einschränkung, dass jeder Mitarbeiter nur auf einem Projekt gebucht sein kann.

Mehrmaschinen - Bedienung ist in ZE.projekt nicht möglich. Am MT2 Terminal kann eine Projekt-fertig Buchung getätigt werden. Das Projekt wird dadurch auf den Status 'fertig gemeldet' gesetzt.

ZE.projekt ist durch ein Passwort gesichert, die Berechtigungen dafür müssen in der

ZE.expert vergeben werden. Die Berechtigungen sind mit dem Passwort verknüpft. Dabei kann die Berechtigung begrenzt werden auf:

- **Projektzeit**
- begrenzen auf eigene (selbst angelegte) Projekte
- Vorkalkulation sichtbar
- Löhne und Rechnungen sichtbar (Menüoption Projektzeit: Löhne )
- Angebote sichtbar
- Rechnungsformular sichtbar

Das Arbeitsfenster der Projektzeit ist in 3 Bereiche gegliedert.

- Projektauswahl
- Detailanzeige (Projekte, Buchungen, Ergebnisse, Listen, Angebote, Material).
- auf den einzelnen Seiten sind weitere Funktionen über eine Knopfleiste mit kleinen Icons zu erreichen. Globales Programm-Menü

### <span id="page-8-0"></span>**4.1 Projektauswahl**

In der Detailanzeige werden die Daten zum links ausgewählten Projekt dargestellt. Für <**Projekt inaktiv**> setzen und <**Projekte löschen**> können mehrere Projekte ausgewählt werden.

Zur Suche eines Projektes kann in Suche ein Teilstring eingegeben werden. Die Auswahl wird interaktiv auf den ersten passenden Datensatz gestellt.

Je nach Einstellung werden im Bereich, entweder Projekte, Arbeiten oder Angebote gelistet. Ist der Bereich Arbeiten gewählt, dann ist die Detailansicht auf das Fenster Buchung en beschränkt. Es werden Buchungen der markierten Arbeit über alle Projekte dargestellt.

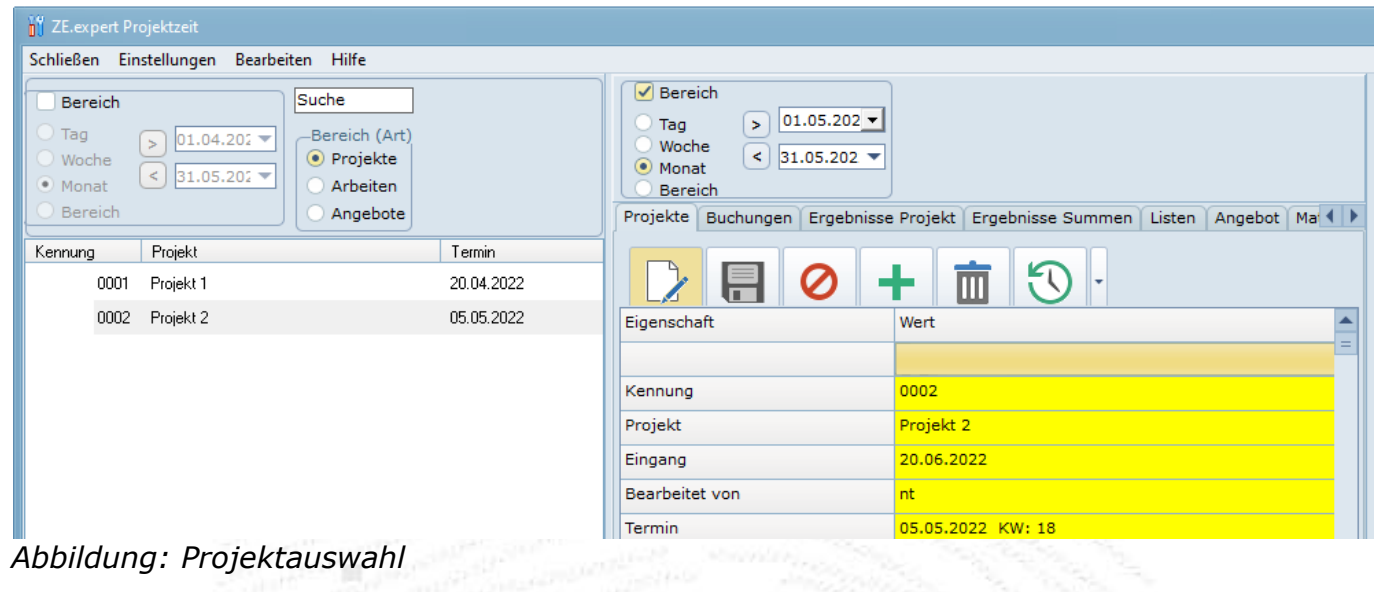

Die folgenden Icons können vor der Projektzeile stehen:

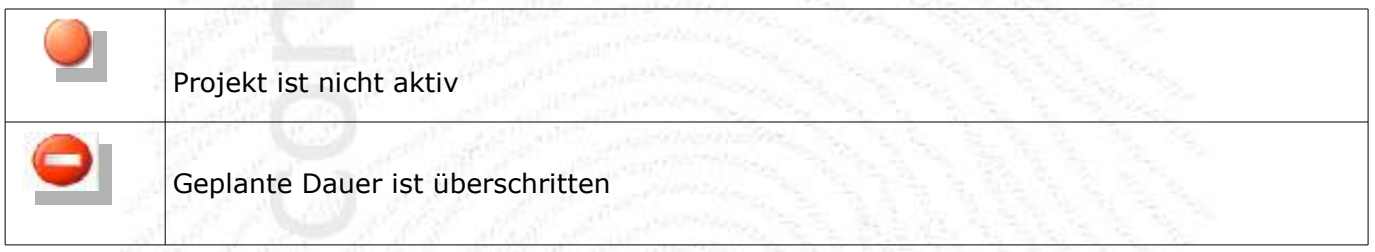

### <span id="page-9-0"></span>**4.2 Programmmenü**

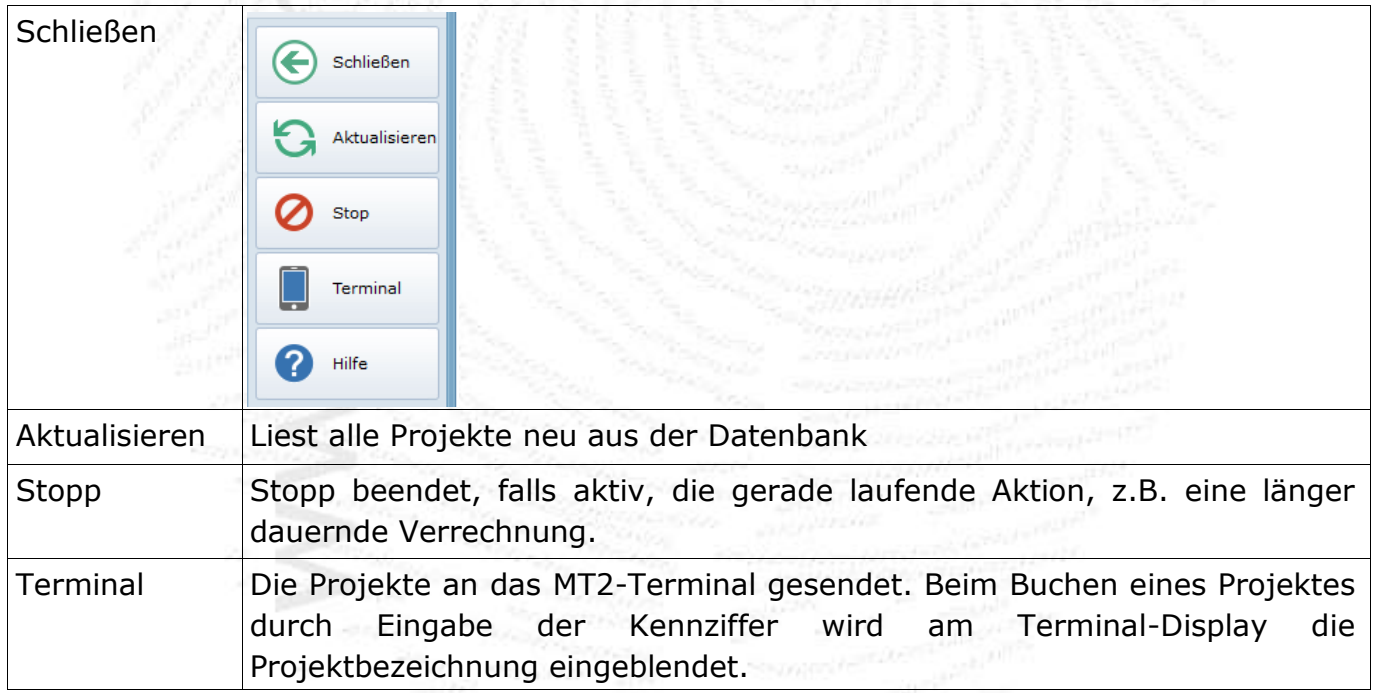

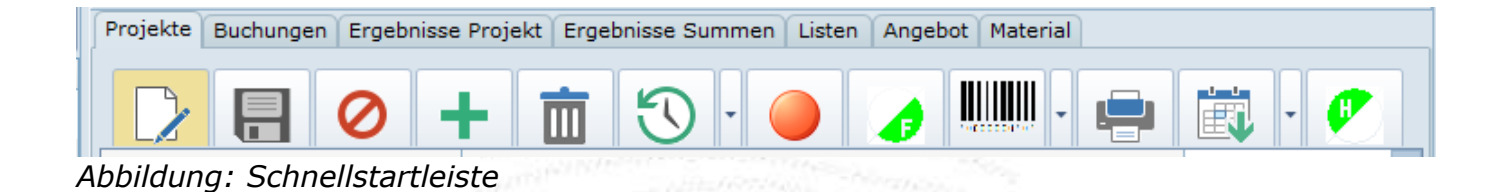

**Außer der Kennung sind alle Projektparameter optional und für die Berechnung der Projektdauer nicht erforderlich. Sie können jederzeit nachgetragen oder geändert werden. Eingaben wie Löhne oder Angebote sind optional, und nur erforderlich, wenn eine Nachkalkulation des Projektes erfolgen soll.**

### <span id="page-10-0"></span>**4.3 Funktionen der Schnellstartleiste**

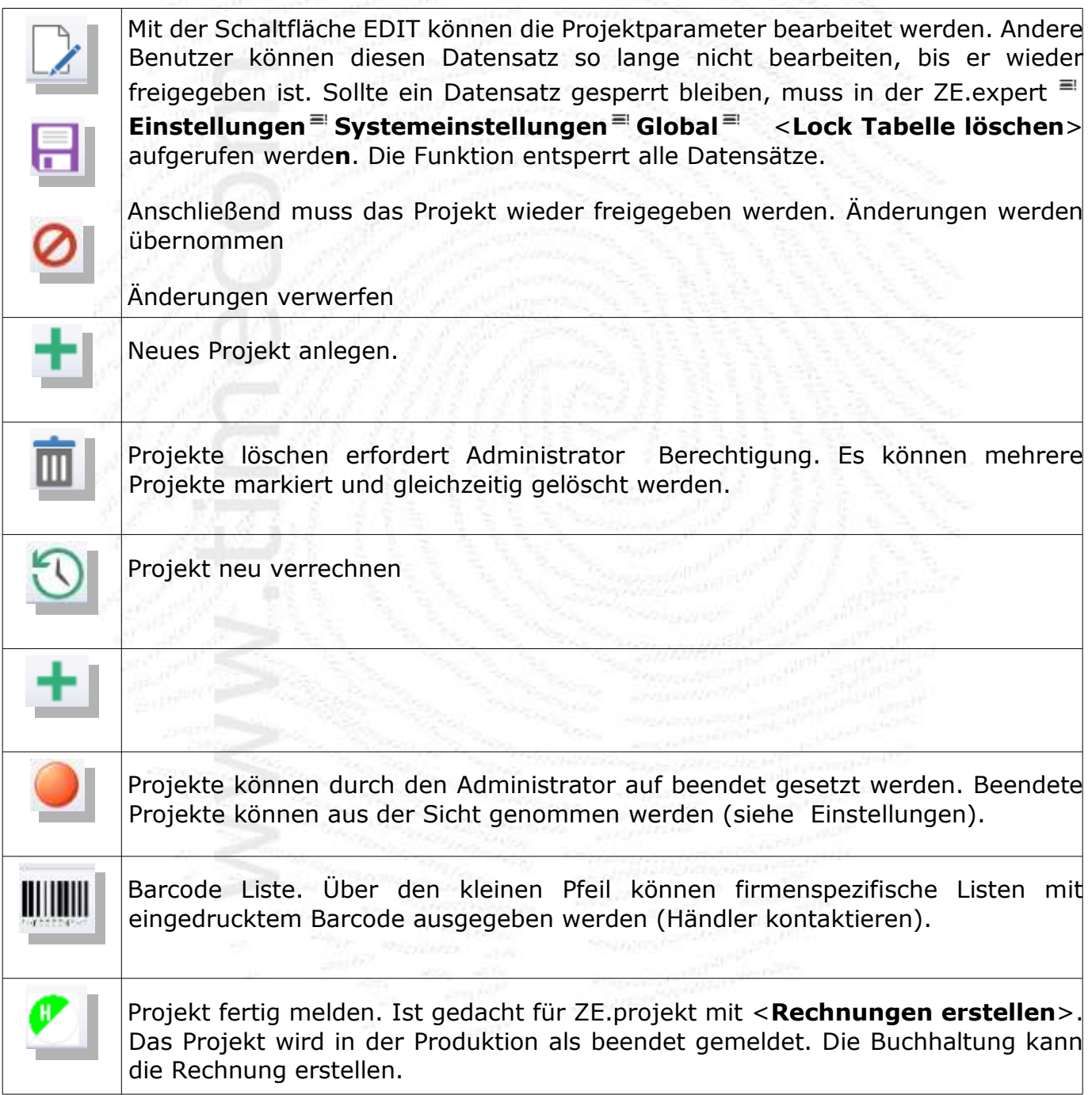

## <span id="page-11-0"></span>**4.4 Projektparameter**

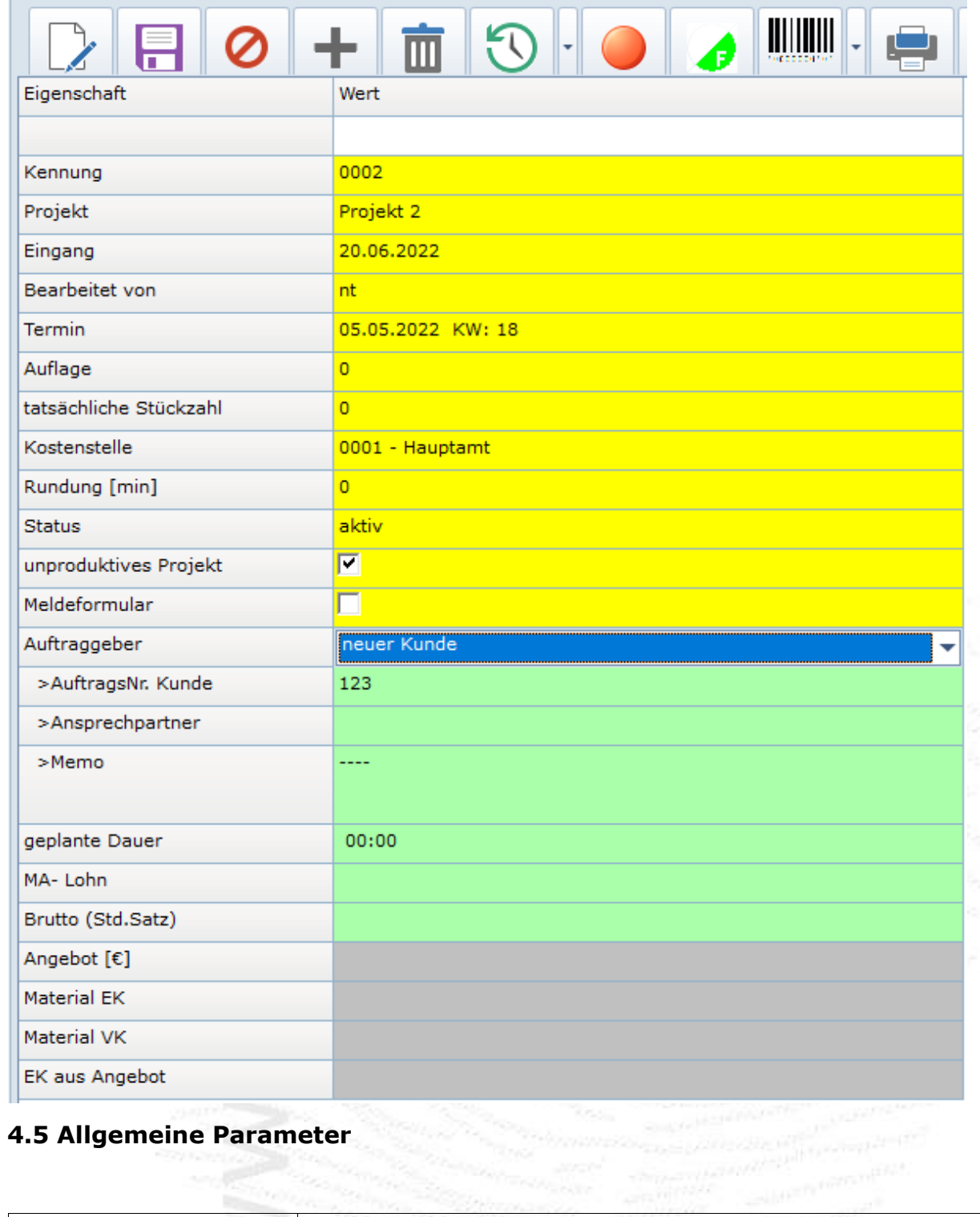

<span id="page-11-1"></span>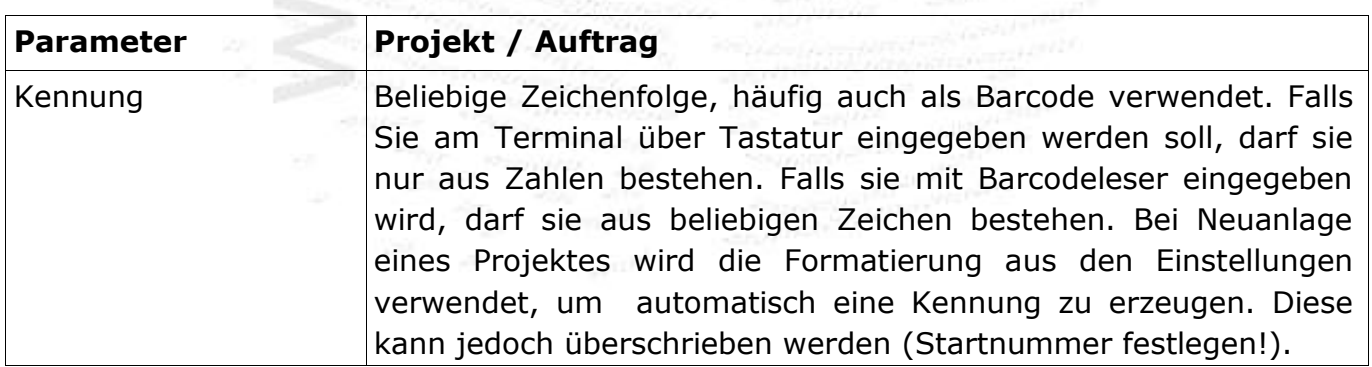

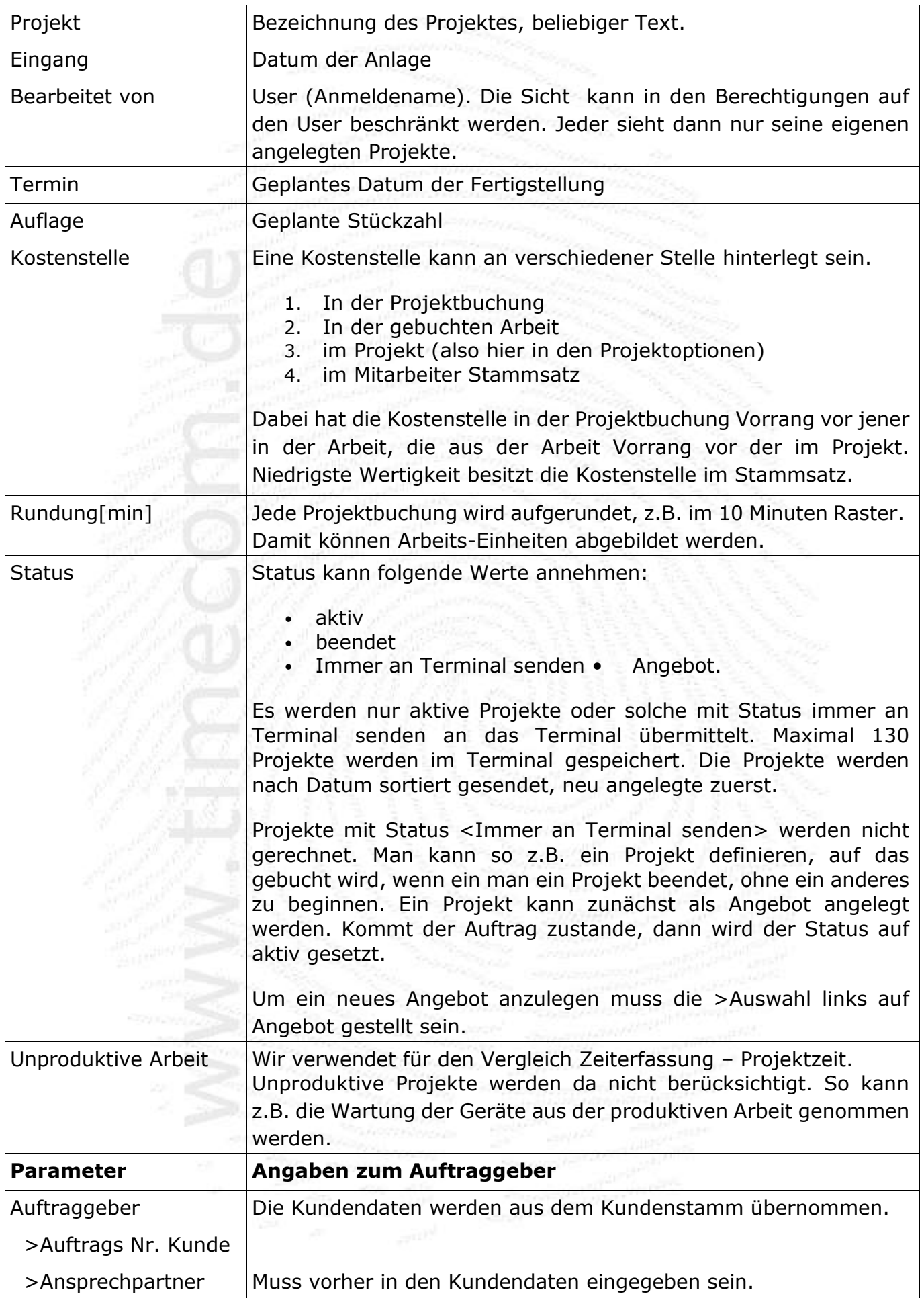

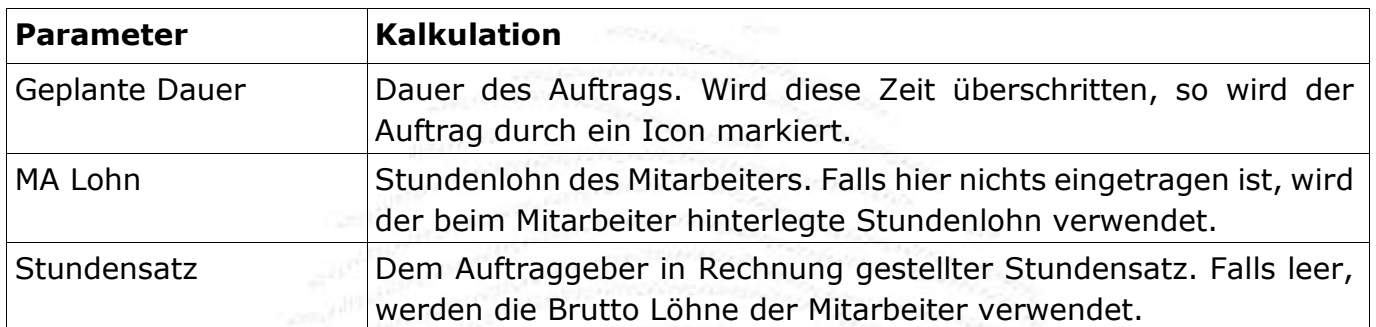

*Tabelle Allgemeine Parameter*

# <span id="page-13-0"></span>**4.6 Angebote**

| Auftraggeber             | 0003 - footbyte |  |  |  |  |
|--------------------------|-----------------|--|--|--|--|
| >AuftragsNr. Kunde       | 1003K           |  |  |  |  |
| >Ansprechpartner         | default         |  |  |  |  |
| geplante Dauer           | 00:00           |  |  |  |  |
| MA-Lohn                  | 25,00           |  |  |  |  |
| <b>Brutto (Std.Satz)</b> | 50,00           |  |  |  |  |
| Angebot-Nr.              | 1001            |  |  |  |  |
| Angebot [€]              | 350,00          |  |  |  |  |
| <b>Material EK</b>       | 20,00           |  |  |  |  |
| <b>Material VK</b>       |                 |  |  |  |  |
| <b>EK aus Angebot</b>    | 50,00           |  |  |  |  |

*Abbildung: Angaben für Angebot* 

Die hier gelisteten Werte für Angebot (grau) stammen aus den Seiten Angebot und Material.

# <span id="page-14-0"></span>**4.7 Arbeiten**

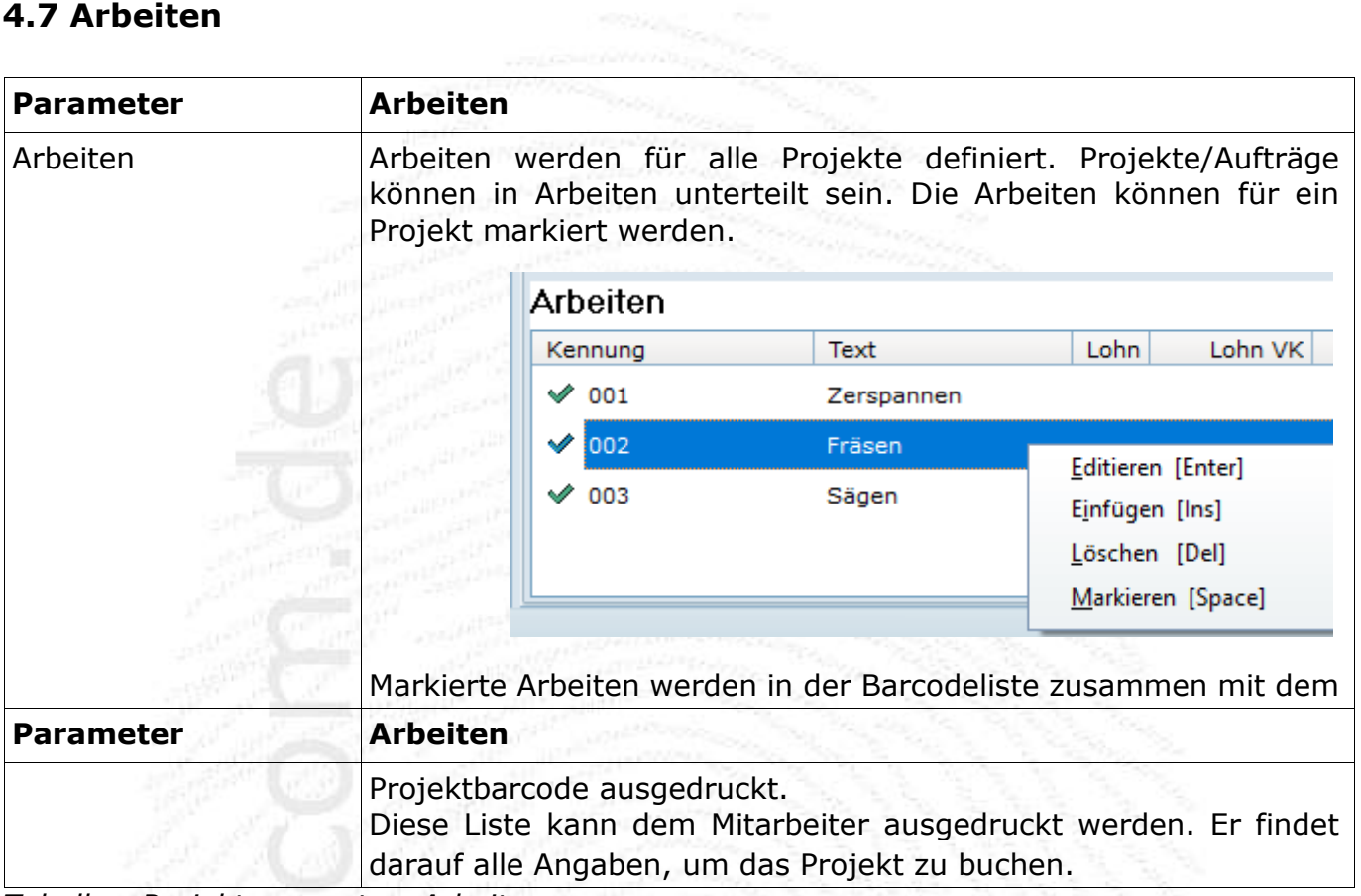

*Tabelle: Projektparameter: Arbeiten*

# <span id="page-15-0"></span>**5. Buchungen**

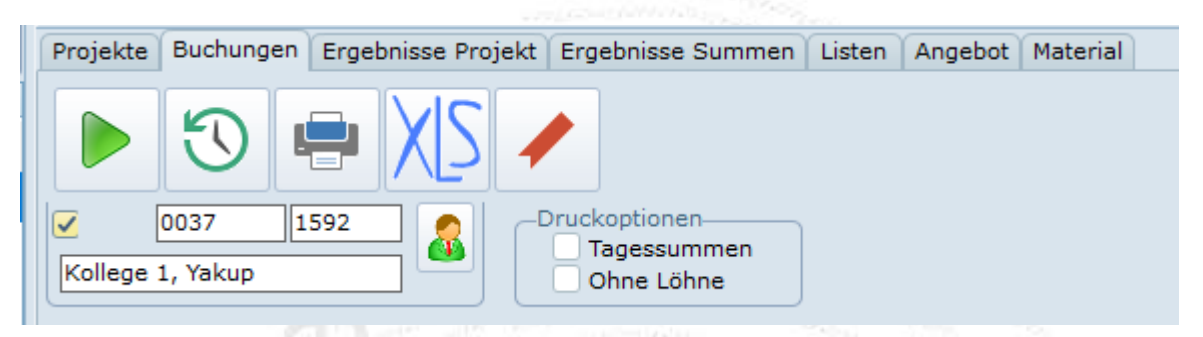

Auf der Seite Buchungen können die Projektbuchungen eingesehen werden. Je nach Buchungsansicht werden die Buchungen für ein Projekt, eine Arbeit oder einen Mitarbeiter dargestellt. Für jede dieser Ansichten kann zusätzlich ein Zeitbereich eingestellt werden. Dazu den Haken in der Zeitbereichsbox setzen. Entweder [von, bis] Datum eingeben oder mit vor/zurück Button den Bereich wechseln.

Jede Projektbuchung führt, unter Berücksichtigung der Zeiterfassungsbuchungen, zu einer gebuchten Projektzeit (Dauer). Diese wird in der Buchungszeile mit dargestellt. Sind Werte für Lohn und Stundensatz angegeben, so werden diese angezeigt.

Es können die Buchungen eines Projekts im Zeitraum, oder aber die Buchungen eines Mitarbeiters dargestellt werden. Dazu den Haken in der Mitarbeiter-Anzeige setzen oder löschen. Mitarbeiter können sie über den MA-Button neben dem Namen auswählen.

Arbeiten können Sie anzeigen, indem Sie links in der Projektauswahl den Bereich auf Arbeiten setzen.

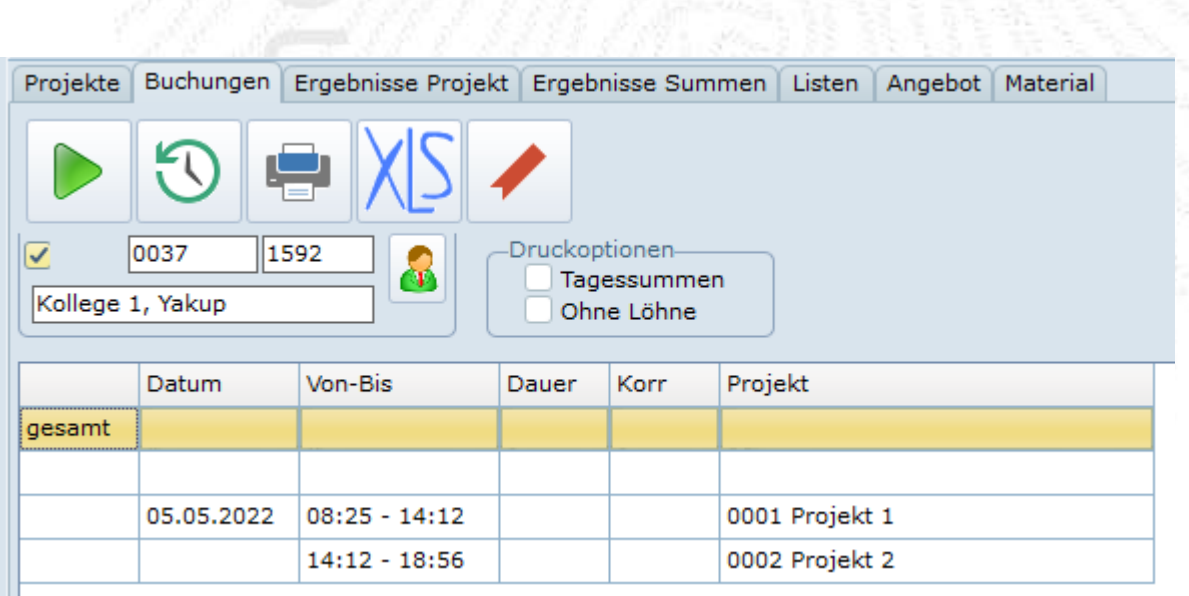

 $\leq$ *Abbildung: Projektbuchungen*

# <span id="page-16-0"></span>**5.1. Funktionen Schnellstartleiste**

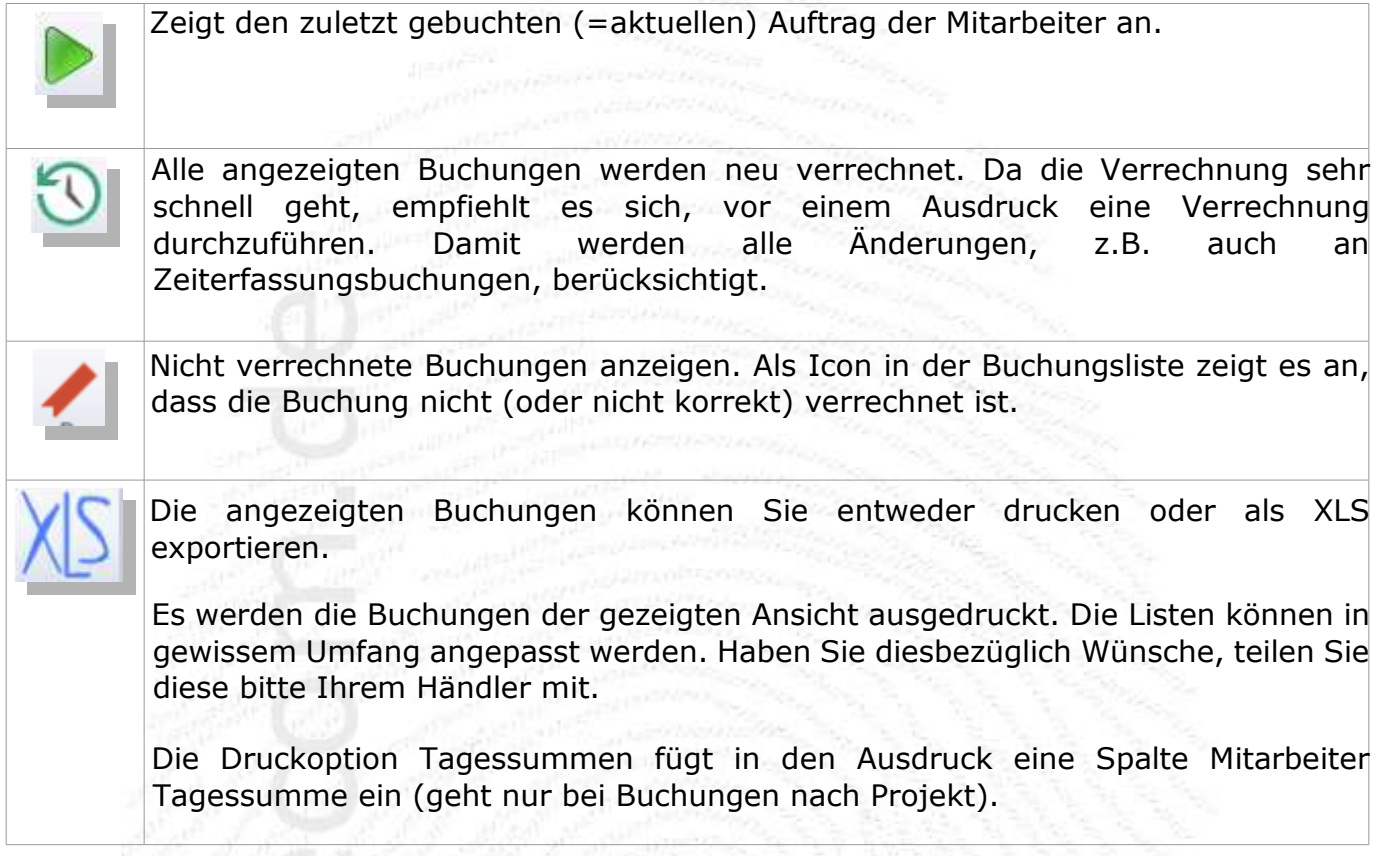

Mit der rechten Maustaste ist ein Popup Menü verfügbar, über das weitere Funktionen aufgerufen werden können. Nicht benötigte Spalten können ausgeblendet werden (dazu die Anzeige aktualisieren). Ist <Wechsel nach anzeigen> aktiv, so wird angezeigt, zu welchem Projekt der Mitarbeiter gewechselt ist.

| Von-Bis                                               |                                       | Dauer                                             | Lohn          | Brutto                                         | Arbeit                                                                                             |
|-------------------------------------------------------|---------------------------------------|---------------------------------------------------|---------------|------------------------------------------------|----------------------------------------------------------------------------------------------------|
| $11:00 - 14:00$                                       |                                       | 03:00                                             | 120,00        | 195.00                                         | 000034 Bes                                                                                         |
| 14.<br>08:0<br>14:1<br>13:0<br>07:5<br>07:4<br>08:0   | Editieren<br>Einfügen<br>Löschen      | Zeitbuchungen einblenden<br>Wechsel nach anzeigen | Einfg<br>Entf | 195.00<br>180,00<br>113,00<br>130.00<br>200.00 | 000025 Sof<br>000024 Verl<br>000032 Dok<br>000034 Bes<br>000033 Soft<br>000042 Inbe<br>000042 Inbe |
| 08.0<br>$08:1 -$<br>$14:00 - 18:00$                   | Spalten anzeigen<br><b>BOYSTONERS</b> | <b>IUTIVU</b><br>04:00                            | ✓<br>✓        | Lohn<br>Brutto                                 |                                                                                                    |
| $08:00 - 23:00$                                       |                                       | 15:00                                             |               | Nirbeit                                        |                                                                                                    |
| $08:00 - 21:00$<br>$08:00 - 21:00$<br>$08:00 - 23:59$ |                                       | 13:00<br>13:00<br>15:59                           |               | Kostenstelle<br>Menge<br>Akkord anzeigen       |                                                                                                    |

*Abbildung: Popup Menü Buchungen*

# <span id="page-17-0"></span>**5.2. Projektbuchungen editieren**

Es können Buchungen gelöscht, eingefügt oder abgeändert werden. In die Eingabemaske kommen Sie entweder durch Doppelklick in eine Buchungszeile, oder über das Popup Menü<br>Buchungen (z.B. mit <**einfügen**>. Buchungen (z.B. mit <**einfügen**>.

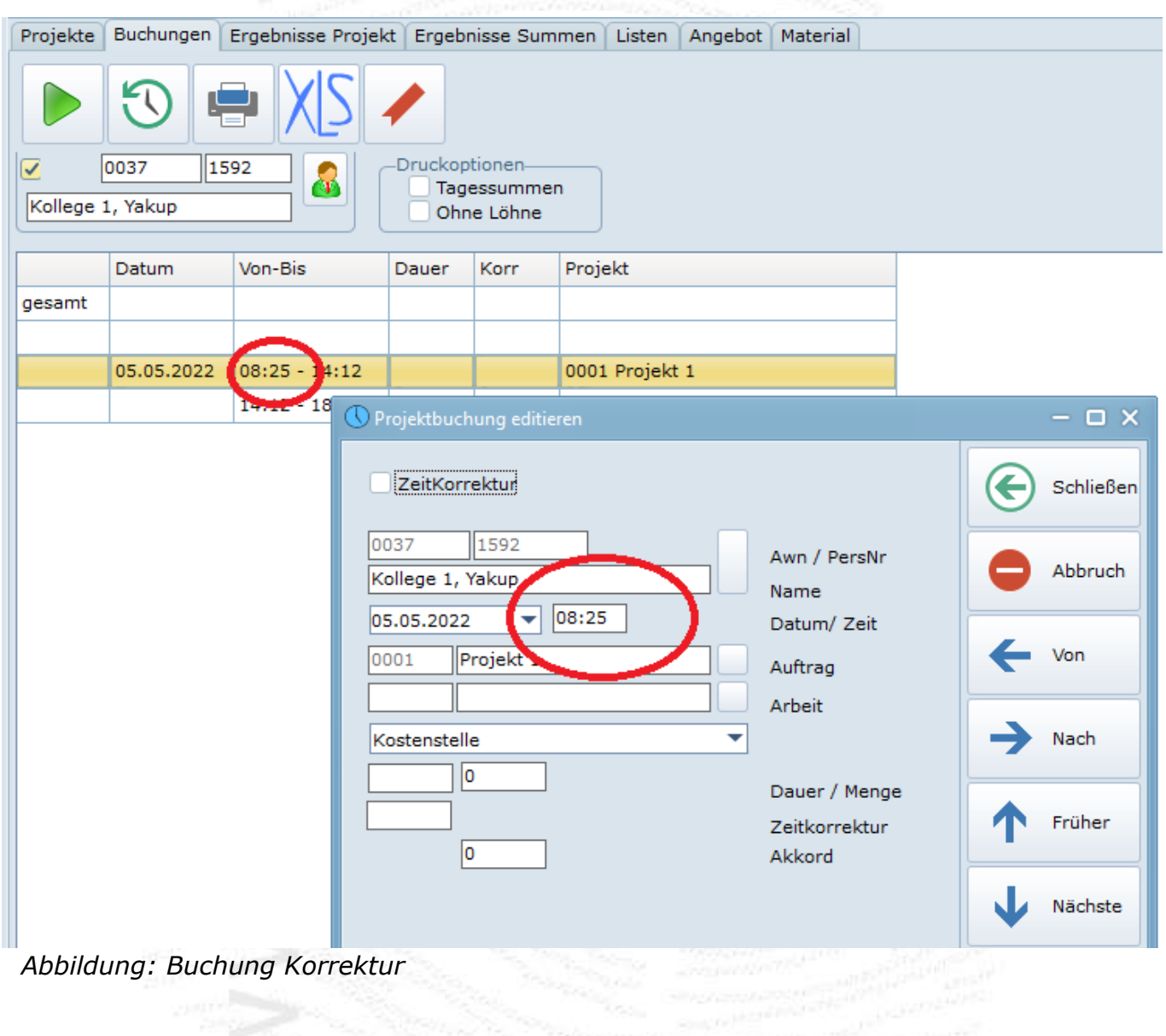

Mit Klick auf die Schaltfläche zwischen Beschriftung und Anzeige öffnen Sie das

Auswahlfenster. Doppelklick auf einen Eintrag setzt diesen ins Buchungsformular ein

# <span id="page-18-0"></span>**5.3. Dauer korrigieren**

Die Dauer kann für eine Projektbuchung korrigiert werden. Normalerweise ergibt sich die Dauer aus dem Zeitintervall [Projektbuchung, Projektwechsel oder Zeiterfassung  $\rightarrow$  gehen]. Dieser errechneten Dauer kann eine Korrektur zu gebucht werden. Die Korrektur ist in den Projektbuchungen in der Spalte <**Korr**> dargestellt.

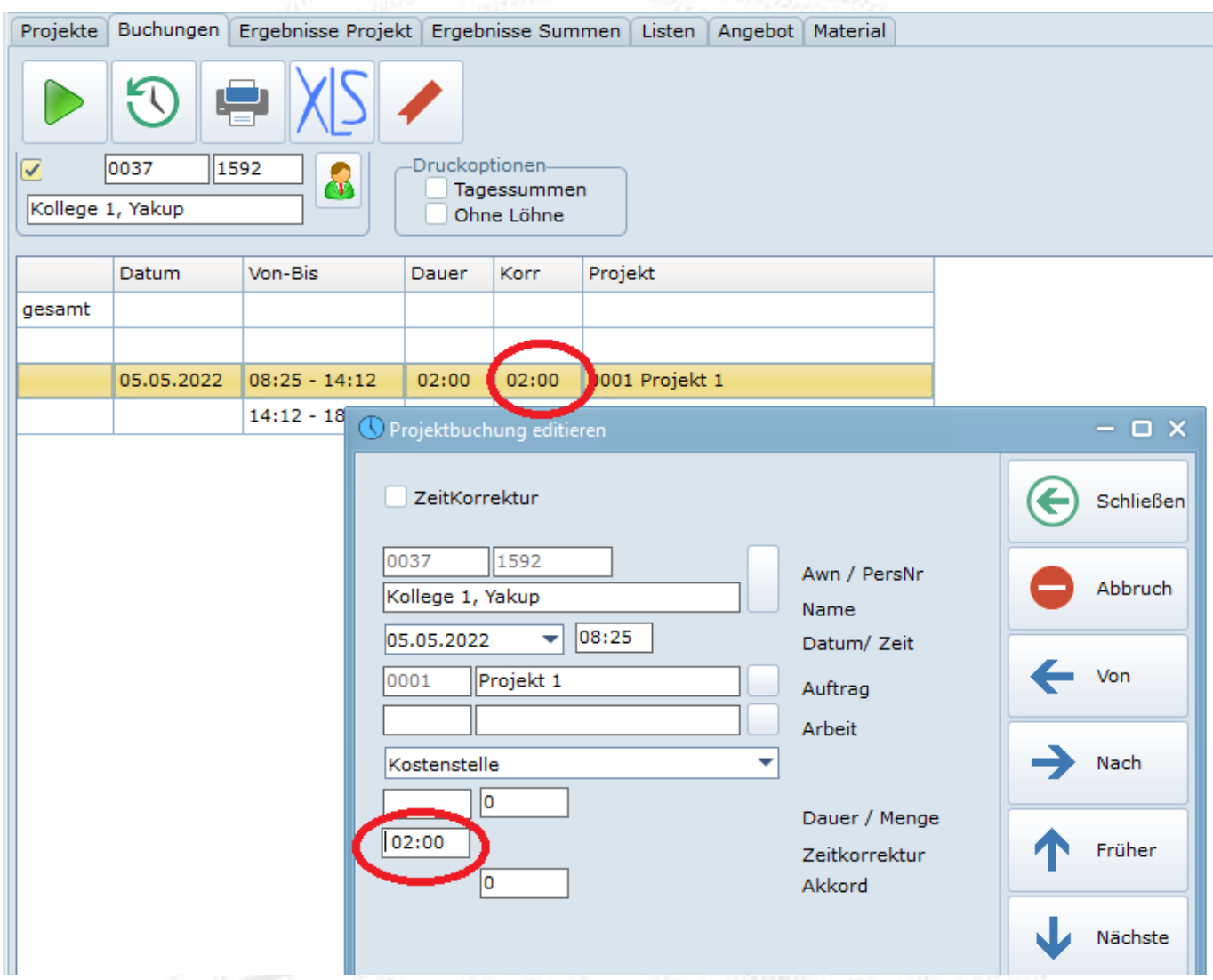

*Abbildung: Dauer Korrektur*

# <span id="page-18-1"></span>**5.4. Zeitkorrektur**

Im Gegensatz zur Buchungskorrektur im vorherigen Abschnitt, kann einem Mitarbeiter auch für ein Projekt eine Zeitgutschrift gegeben werden. ohne dass eine Zeitbuchung zugrunde liegt. In diesem Fall ist das Kontrollfeld Zeitkorrektur zu markieren. Das System weiß, dann dass es sich um eine Korrektur ohne zugehörige Projektbuchung handelt.

Die Buchung ist mit einem Icon gekennzeichnet. Der Korrekturwert ist in der Spalte Korrektur gesondert ausgewiesen.

# <span id="page-19-0"></span>**6. Angebot / Materialliste / Angaben zur Kalkulation**

Die Angaben zur Nachkalkulation sind ab Version 4.4. erheblich erweitert. Es kann ein detailliertes Angebot erstellt werden, das dem Kunden z.B. per eMail als PDF übermittelt werden kann. Zusätzliche Posten die ins Angebot aufgenommen werden können, aber zu den Projektkosten zu rechnen sind, können in einer Artikelliste erfasst werden. Die Summen aus diesen Listen sind in den Projektvariablen Angebot und Material aufaddiert und werden in der Nachkalkulation berücksichtigt. Alle Angaben in Angebot und Artikelliste sind Netto ohne MwSt.

Aus dem Angebot kann jederzeit ein Projekt erstellt werden. Dazu muss in den Parametern das Feld Status von Angebot auf <**Aktiv**> gestellt werden. Er wird dann eine Kennung für das Projekt erstellt. Das (bisherige) Angebot kann erneut ausgedruckt und als Auftragsbestätigung versendet werden.

Sollen bei der Nachkalkulation Löhne berücksichtigt werden, so werden diese aus den auf dem Projekt gebuchten Zeiten und dem Netto Lohn (beim Mitarbeiter oder im Projekt definiert) errechnet. Die Spalte EK/Einheit muss dann bei der berechneten Arbeitszeit leer bleiben. 

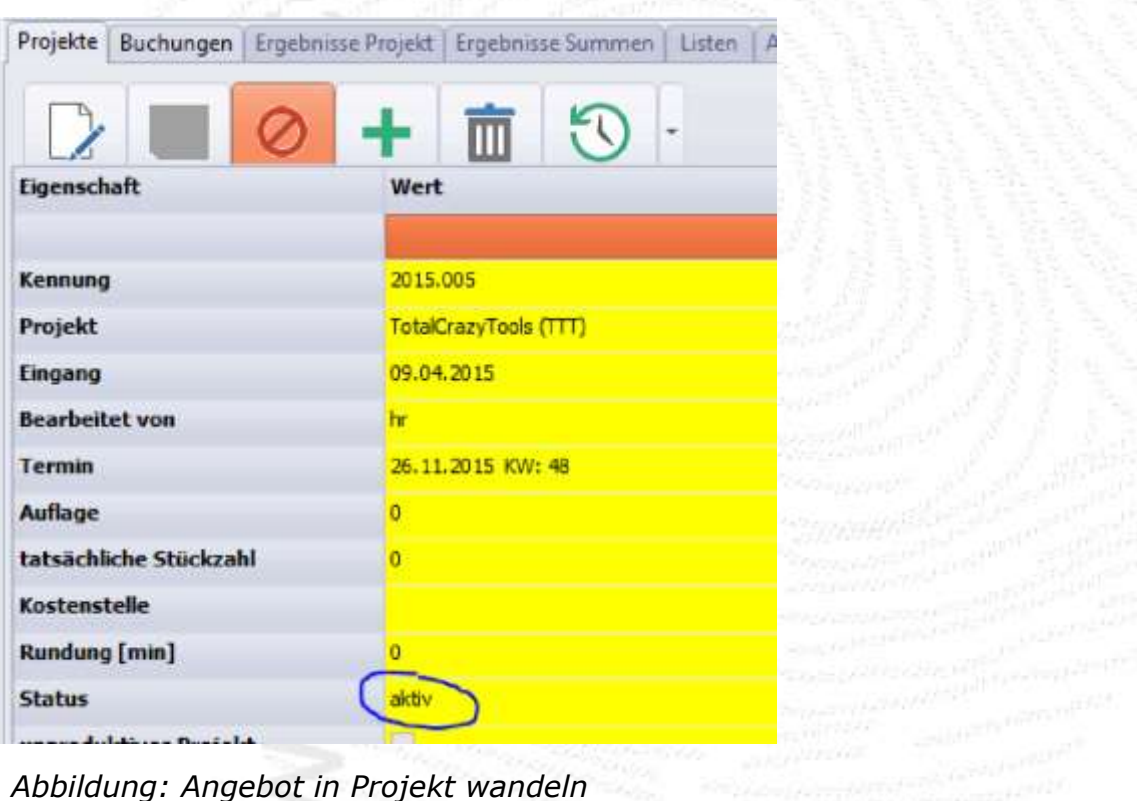

# <span id="page-20-0"></span>**6.1. Artikelliste erstellen**

Die Artikelliste öffnen Sie auf den Seite Angebot oder Material über die Auswahl Artikel. Mit der <Einfügen> Taste wird eine Zeile eingefügt. Sie sollten hier regelmäßig wiederkehrende Arbeitseinheiten, sowie Materialien eingeben. Diese können Sie dann sehr einfach in das Angebot, bzw. die Materialliste übernehmen.

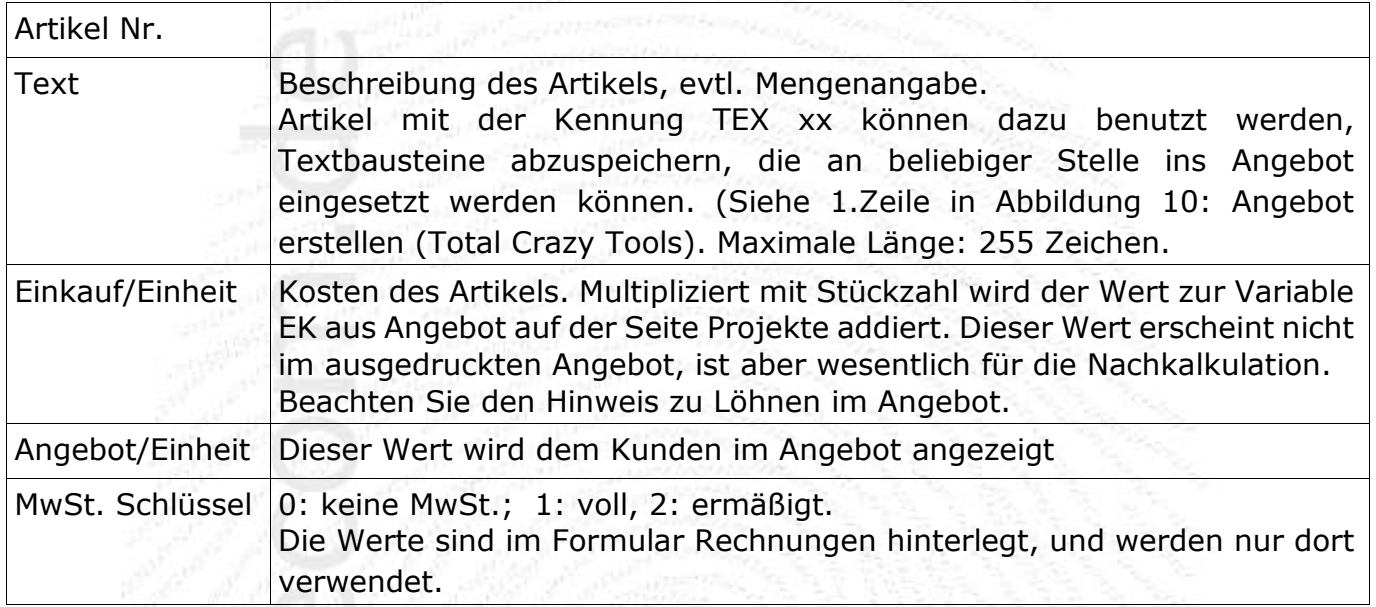

# <span id="page-20-1"></span>**6.2. Angebot erstellen**

Aus der Artikelliste können Sie sehr einfach individuelle Angebote zusammenstellen. Wie immer, mit der Taste >Einfügen> eine neue Zeile anfügen. Im Feld Kennung können Sie aus der Liste einen Artikel auswählen. Die Felder Text, Netto und Angebot werden dann automatisch gefüllt, nur noch die Stückzahl muss angegeben werden. Mit Drucken erhalten Sie die Druckansicht des Angebots, das sie nun entweder ausdrucken, oder direkt per PDF versenden können.

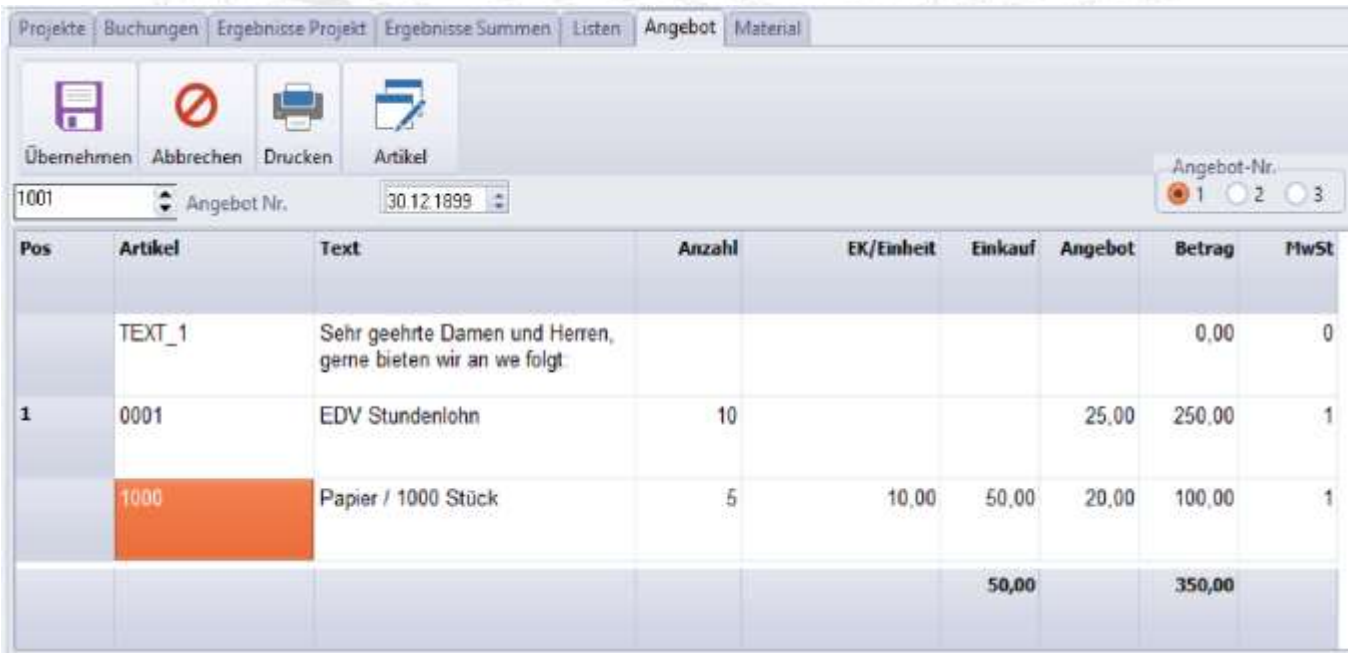

# *Abbildung: Angebot in Projekt wandeln*

Über die Radio-Group Angebot-Nr (rechts) können Sie bis zu drei Angebote zu einem Projekt erstellen.

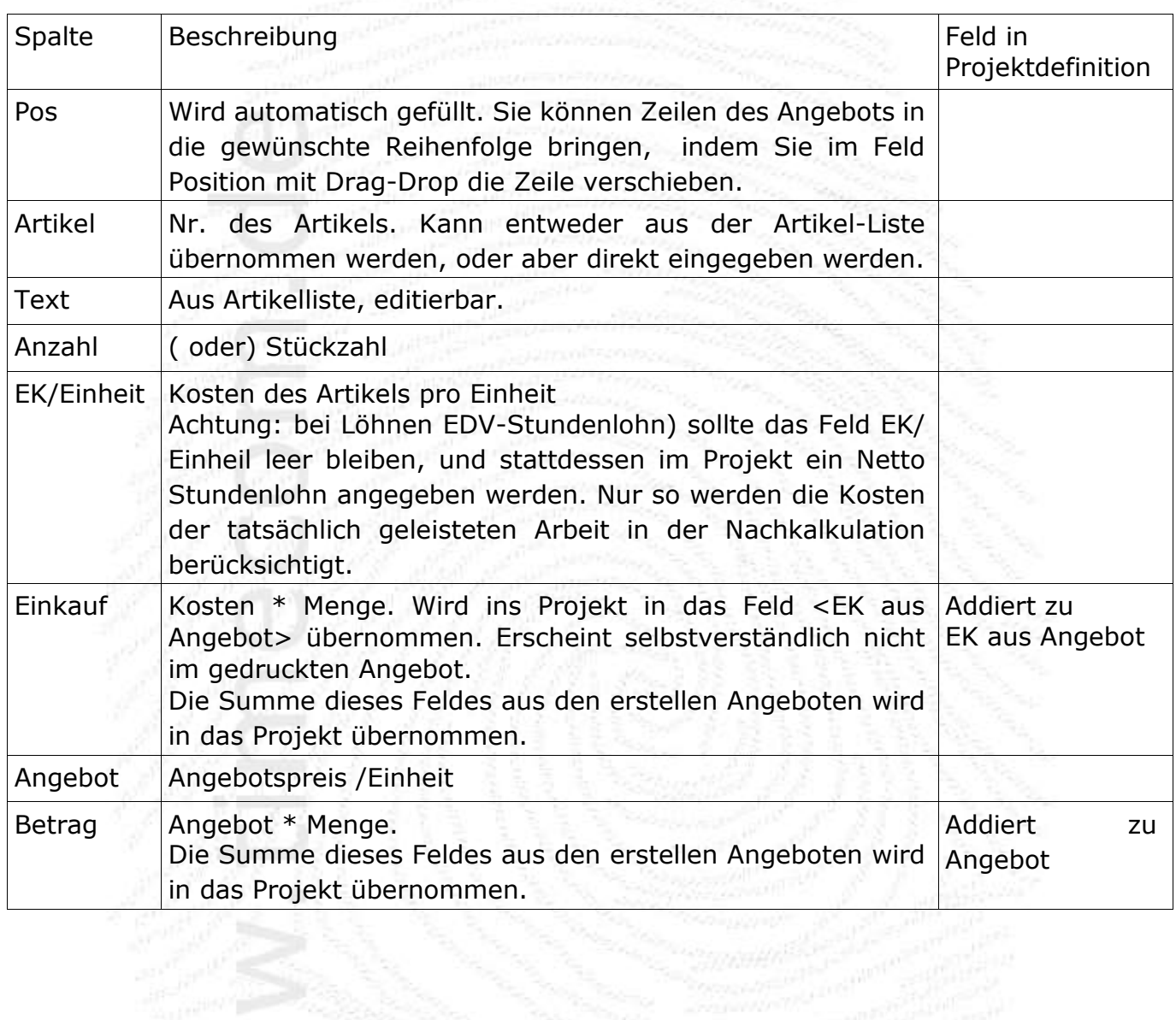

# <span id="page-22-0"></span>**6.3. Materialliste erstellen**

Ähnlich wie ein Angebot erstellen Sie auch eine zusätzliche Materialliste. Die Summen werden ins Projekt übernommen. Posten, die dem Kunden in Rechnung gestellt werden, müssen Sie ins Projekt übernommen. rosten, uit dem nummen.<br>in das Angebot, und nicht in die Materialliste aufnehmen.

|                |                          |              | Projekte   Buchungen   Ergebnisse Projekt   Ergebnisse Summen   Listen |                              | Angebot | Material |     |                            |      |
|----------------|--------------------------|--------------|------------------------------------------------------------------------|------------------------------|---------|----------|-----|----------------------------|------|
| H              |                          |              |                                                                        |                              |         |          |     |                            |      |
| Übernehmen     | Abbrechen                | Artikel      |                                                                        |                              |         |          |     |                            |      |
| <b>Artikel</b> |                          | Text         |                                                                        | <b>EK/Einheit VK/Einheit</b> |         |          |     | Anzahl Betrag EK Betrag VK |      |
| 9999           |                          | Heftklammern |                                                                        | 0, 10                        |         |          | 200 | 20.00                      |      |
|                |                          |              |                                                                        |                              |         |          |     | 20,00                      | 0,00 |
|                | Abbildung: Materialliste |              |                                                                        |                              |         |          |     | Pop-                       |      |

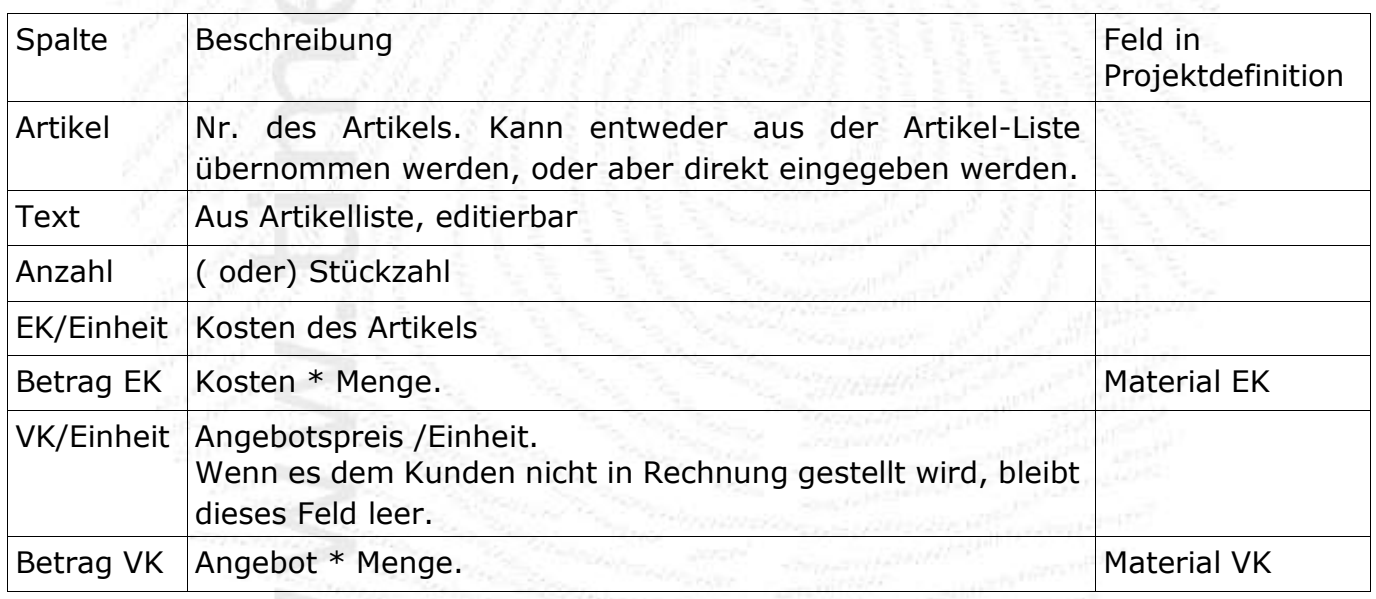

# <span id="page-23-0"></span>**7. Ergebnisse**

Auf der Seite Ergebnisse kann man sich den aktuellen Stand eines Projektes ansehen. Es werden die aufsummierte Zeit, Menge, und falls in der Projektdefinition angegeben, das Ergebnis der Kalkulation, ausgegeben. Das Ergebnis kann entweder für einen bestimmten Zeitraum ausgegeben werden, oder aber, bei deaktiviertem Bereich, das Ergebnis für gesamte Projekt anzeigen.

Stundenlohn und Stundensatz können in der

- Lohngruppe
- den Projektparametern
- gebuchten Arbeit definiert sein.

• Bei Vorkalkulation ohne Eingabe eines Angebotes werden die Lohnkosten ermittelt aus Lohn Netto: MA-Lohn \* geplante Dauer Lohn Brutto: Stundensatz \* geplante Dauer

Die Nachkalkulation verwendet die tatsächlich gebuchten Stunden.

Mit ZE.projekt kann eine Nachkalkulation über das gesamte Projekt sehr einfach durchgeführt werden, indem sie den Zeitbereich deaktivieren. Ein evtl. erstelltes Angebot wird mit berücksichtigt, ebenso zusätzliche Materialkosten auf der Seite Material. Die auf Mitarbeiter und Arbeiten anfallende Arbeitszeit kann optional eingeblendet werden.

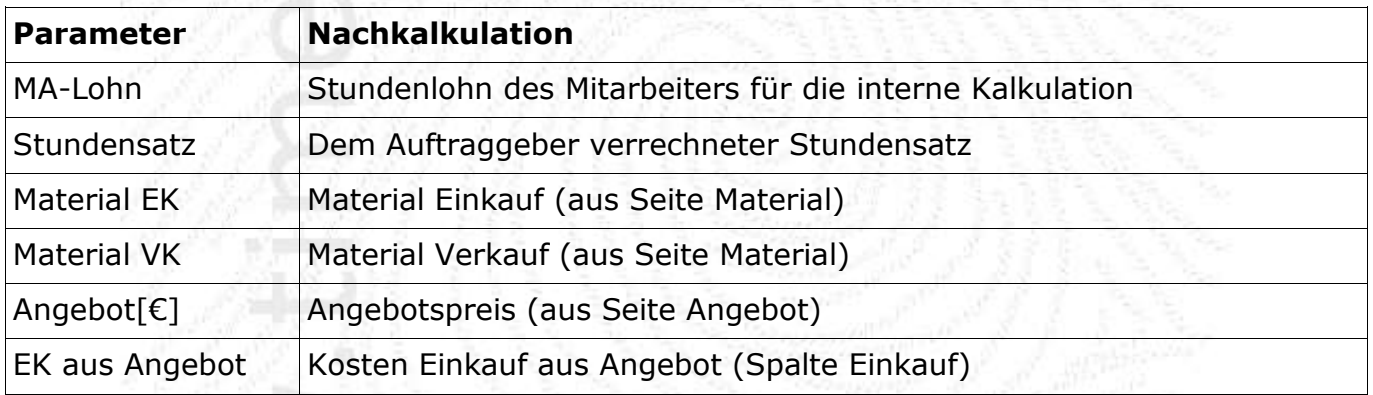

Projekte | Ruchungen | Fraebnisse Projekt | Fraebnisse Summen | Liden | Angehot | Material |

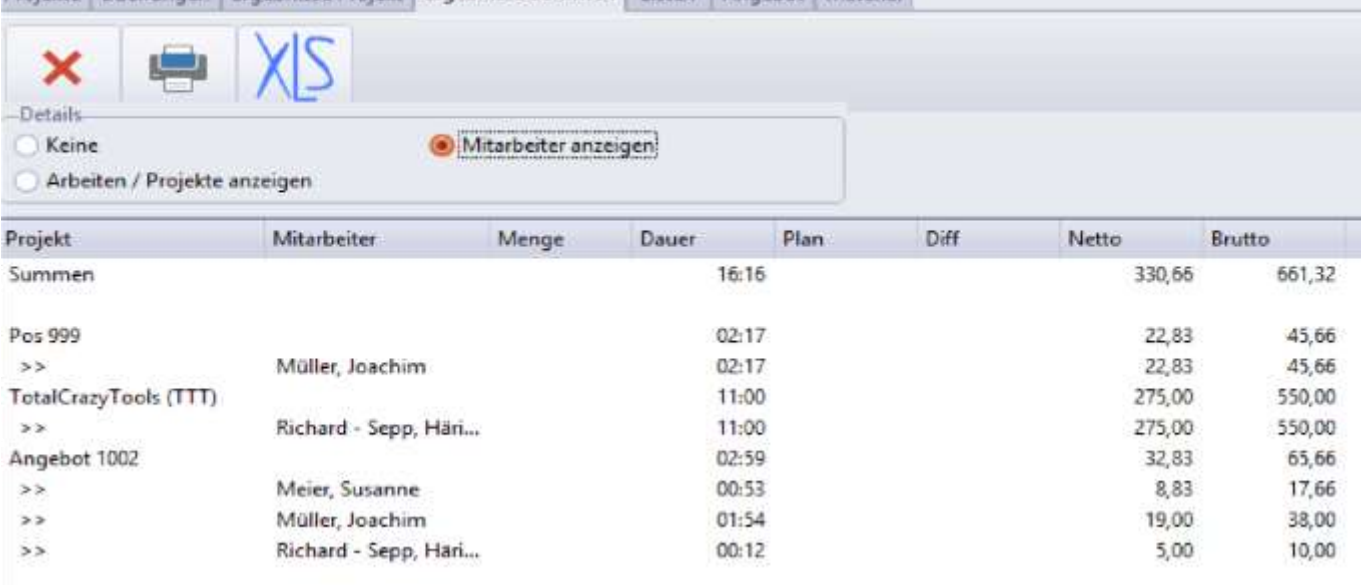

ZE.projekt [timecom Version \(Stand 1.05.2022\)©2011-22](#page-1-0) footbyte

### *Abbildung: Ergebnisse Summen*

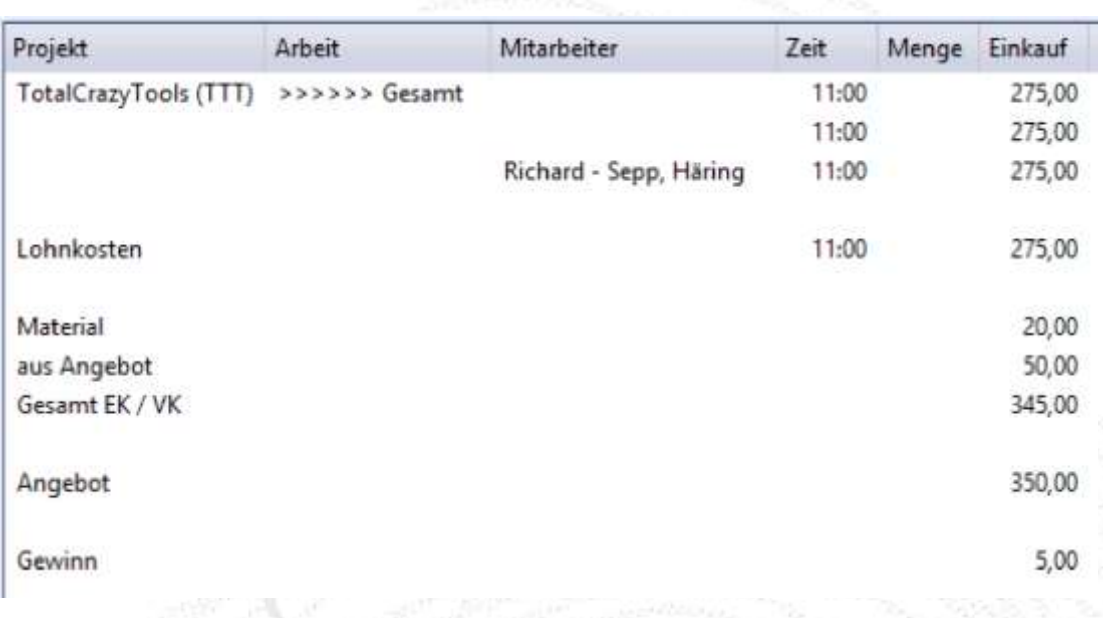

Abbildung: Nachkalkulation des Projekts

Screenshots zu Buchungen und Angebot dieses Projekts sind entsprechend beschriftet.

### <span id="page-24-0"></span>**7.1. Ergebnisse Summen**

Hier können mehrere Projekte in einem Zeitraum aufsummiert werden. Dazu einfach die Projekte links in der Liste markieren und nach rechts auf das Formular ziehen. Für jedes Projekt werden die Felder Menge, Dauer, Plan sowie Lohn(netto) und Lohn(Brutto) dargestellt. Mitarbeiter oder Arbeiten können eingeblendet werden.

# <span id="page-25-0"></span>**8. Menü Bearbeiten**

# <span id="page-25-1"></span>**8.1. Kundendaten**

In ZE.projekt können wichtige Kundendaten abgespeichert werden. Gibt ein Kunde öfters Aufträge, so müssen die Kundendaten nur einmal angelegt werden. Ein erweitertes Kundenblatt ist verfügbar, wenn die Tabelle ZE\_ATKUNDE2 vorhanden ist. Die Kundendaten können über **Bearbeiten Kundenstamm** eingesehen und editiert werden.

| Kd Nr | Name       | Standard        |                   |                 |                     |        |           |
|-------|------------|-----------------|-------------------|-----------------|---------------------|--------|-----------|
| 0001  | footbyte   | Schlüssel       | Wert              | Ansprechpartner | eMail               | Durchw | OK        |
| 0002  | Müller Gbr | Kunden-Nr.      | 0001              | Richard Häring  | richard@footbyte.de | 001    |           |
| 0003  | Meier GmbH | Name            | footbyte          | Rita Häring     | rita@footbyte.de    | 002    | Abbrechen |
|       |            | Name            |                   |                 |                     |        |           |
|       |            | Name            |                   |                 |                     |        | Sichern   |
|       |            | Strasse         | Johann-Clanze-Str |                 |                     |        | ÷.        |
|       |            | Postleitzahl    | 81369             |                 |                     |        | Neu       |
|       |            | Ort             | München           |                 |                     |        | 翼         |
|       |            | Ansprechpartner | default           |                 |                     |        | Loschen   |
|       |            | Memo.           |                   |                 |                     |        | L'ig      |
|       |            | Memo            |                   |                 |                     |        | Drucken   |
|       |            | Memo            |                   |                 |                     |        |           |

Abbildung: Kundendaten

Wenn Sie mit der Maus die rechte Tabelle auswählen, können Sie mit der <**Einfügen**> Taste einen neuen Ansprechpartner (AP) anlegen (bzw. mit <**Entfernen**> den markierten AP löschen). Es können beliebig viele AP angelegt werden.

# <span id="page-25-2"></span>**8.2. Stammprojekt**

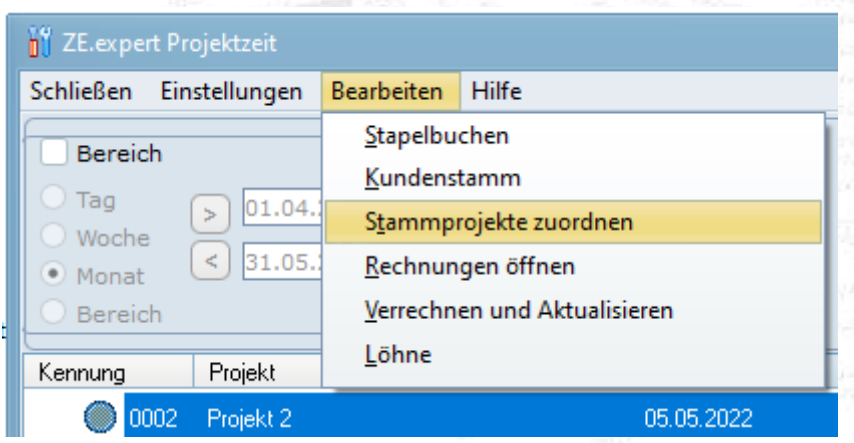

Falls ein Mitarbeiter längere Zeit am selben Projekt arbeitet, kann dieses Projekt als sein Stammprojekt definiert werden. Dadurch kann die Anzahl der Buchungen und damit der Pflegeaufwand verringert werden.

Falls die Option <**Projekt täglich an buchen**> gesetzt ist, wird die Zeit zwischen erster Kommt-Buchung der Zeiterfassung und der ersten Projektbuchung auf das Stammprojekt geschrieben.

|                                                                                     | Stammprojekte                                                                                                    |                                                               |                                                          | – 0 X                                                                                 |
|-------------------------------------------------------------------------------------|----------------------------------------------------------------------------------------------------|---------------------------------------------------------------|----------------------------------------------------------|---------------------------------------------------------------------------------------|
| <br>$\frac{1}{2}$<br>1<br><b>i</b><br>i<br>:<br><b>:</b><br>i<br>$\frac{1}{2}$<br>1 | 0039 Genehmiger 1, Jörg<br>0056 Genehmiger, Thomas<br>0037 Kollege 1, Yakup<br>0053 Kollege 10, Caroline<br>0032 Kollege 11, Marie<br>0045 Kollege 12, Angelika<br>0033 Kollege 13, Kathrin<br>0001 Kollege 15, Ralf<br>0055 Kollege 16, Stephan | 0057 Genehmiqer 2, Matthias<br>0044 Kollege 14, Maren-Kirsten | D-0001 Projekt 1<br>- Zerspannen<br><sup>i.…</sup> Sägen | J<br><b>Schließen</b><br>Löschen<br><b>Details</b><br>Sortierung<br>7<br><b>Hilfe</b> |

*Abbildung: Stammprojekt festlegen*

Zum Zuordnen wird das Projekt oder die Arbeit per Drag & Drop auf den Mitarbeiter gezogen. Als Datum geben Sie ein, ab wann das Projekt Stammprojekt sein soll. Einem Mitarbeiter können so in zeitlicher Abfolge immer wieder andere Projekte als Stammprojekt zugeordnet werden.

Das Stammprojekt wird nur genommen, falls keine Projektbuchung vorhanden ist.

# <span id="page-26-0"></span>**8.3. Mitarbeiter Löhne**

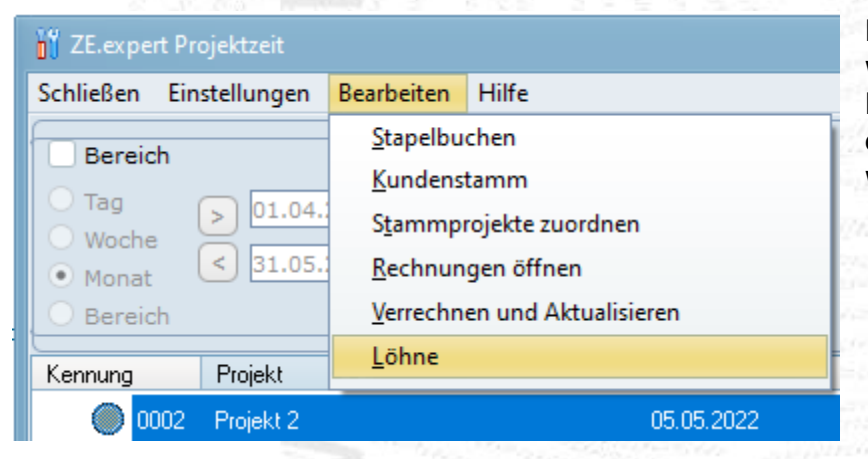

Es können Lohn Gruppen angelegt werden mit Netto- und Brutto Löhnen. Jeder Mitarbeiter kann einer Lohngruppe zugeordnet werden.

- Netto Lohn: Das kostet mich der Mitarbeiter/Stunde
- Brutto Lohn: Das stelle ich dem Kunden in Rechnung.

Bei der Verrechnung werden die Löhne mit berechnet und angezeigt. Netto bezeichnet den Mitarbeiter Lohn, Brutto, der dem Kunden berechnete Stundensatz. Falls ein Mitarbeiter. z.B. ein Heimarbeiter nur Stückzahlen abliefert, aber nicht Zeiterfassung bucht, so kann einem Projekt/Arbeit ein Akkord zugewiesen werden. Akkord bedeutet: Die in eine Stunde

gearbeitete Stückzahl. Daraus wird, falls keine Arbeitszeit gebucht wurde, ein Mitarbeiterlohn errechnet.

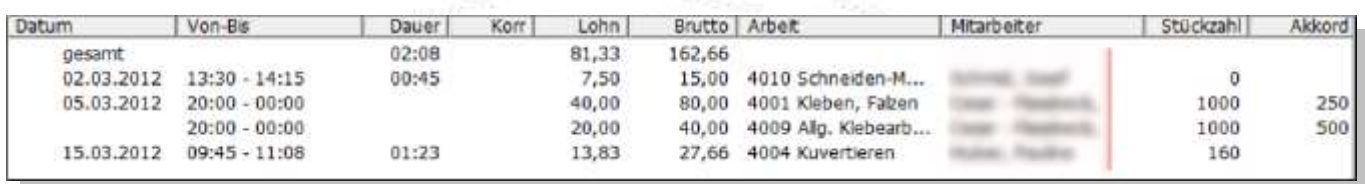

Im obigen Beispiel ergibt die erstellte Stückzahl 1000, bei einem Akkord von 250 Stück pro Stunde, 4 Stunden Arbeitszeit. Bei einem MA-Lohn von 10,-- Euro ergibt das einen Lohn von 40 Euro (Netto).

Der Akkord kann in der Buchungsmaske mit eingegeben werden.

Falls in den Projektparametern Stundenlöhne eingegeben sind, haben diese Vorrang vor den Mitarbeiter-Löhnen.

### **8.4. Stapelbuchen**

| Y ZE.expert Projektzeit                                              |                                                                                          |                                                                                                    |                                                                                                    |                                       |
|----------------------------------------------------------------------|------------------------------------------------------------------------------------------|----------------------------------------------------------------------------------------------------|----------------------------------------------------------------------------------------------------|---------------------------------------|
| Schließen<br>Einstellungen                                           | <b>Bearbeiten</b><br>Hilfe                                                               |                                                                                                    |                                                                                                    |                                       |
| Bereich                                                              | Stapelbuchen                                                                             |                                                                                                    |                                                                                                    |                                       |
| $\rightarrow$ Tag<br>n1.04                                           | Kundenstamm                                                                              |                                                                                                    |                                                                                                    |                                       |
| Woche                                                                | ◯ Stapelbuchungen / Projekte                                                             |                                                                                                    |                                                                                                    | $ \Box$ $\times$                      |
| $\bullet$ Monat<br><b>Ausweis</b>                                    | Name                                                                                     | Zeit<br>Projekt                                                                                      | Arbeit                                                                                                    | Menge<br>ø                            |
| 0037<br>Bereich<br>0053<br>0045<br>Kennung<br>0045<br>0002<br>$-531$ | Kollege 1, Yakup<br>Kollege 10, Caroline<br>Kollege 12, Angelika<br>Kollege 12, Angelika | 0001 Projekt 1<br>04.0<br>0001 Projekt 1<br>04.0<br>0001 Projekt 1<br>04.0<br>0001 Projekt 1<br>04.0 | 001 Zerspannen<br>001 Zerspannen<br>003 Sägen<br>002 Fräsen                                                             | Schließen<br>Übernehmen<br>ာ<br>Hilfe |
| Buchung-<br>新<br>Ausweis<br>99.1<br>0045<br>é.                       | Pers.Nr.<br>Name<br>0232<br>Kollege 12, Angelika ▼                                       | 0001 Projekt 1<br>002 Fräsen                                                                         | Zeit<br>Projekt / Arbeit / Dauer / Menge<br>$\mathbf{v}$ 04.05.2022 $\mathbf{v}$ 12:25<br>$\overline{\phantom{a}}$<br>÷ | OK                                    |

*Abbildung: Stapelbuchungen* 

Mit Stapelbuchen können vergessene Buchungen effizient nachtragen werden. Sie müssen nur Mitarbeiter, Projekt, und Buchungszeit in die gelb markierten Felder eintragen. Das Feld Zeit mit der Eingabe-Taste beenden speichert die Buchung. Die Buchungen werden erst mit <**Übernehmen**> in die ZE.projekt geschrieben.

# <span id="page-28-0"></span>**9. Listen**

Neben den detaillierten Listen auf den Seiten Buchungen und Ergebnisse können zusammenfassende Listen ausgegeben werden.

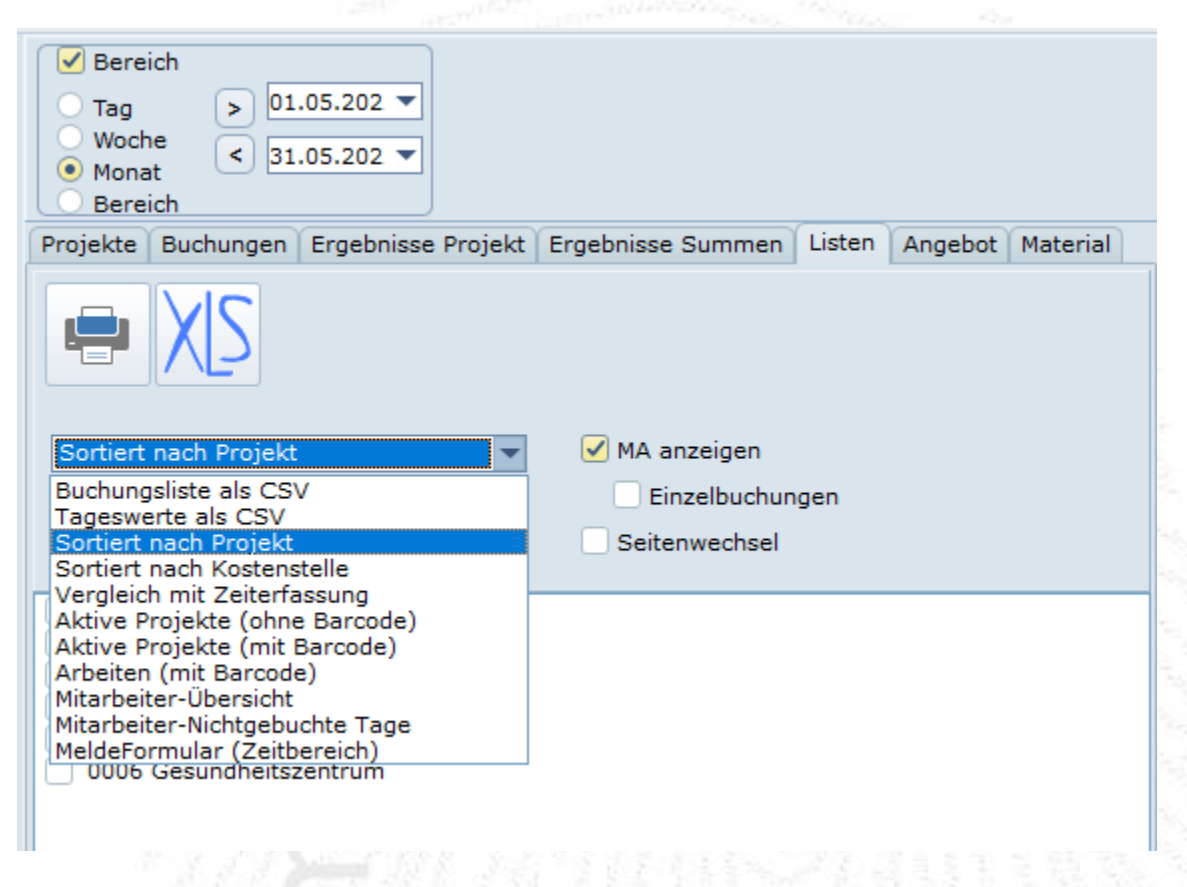

*Abbildung: Auswahl Listen*

.

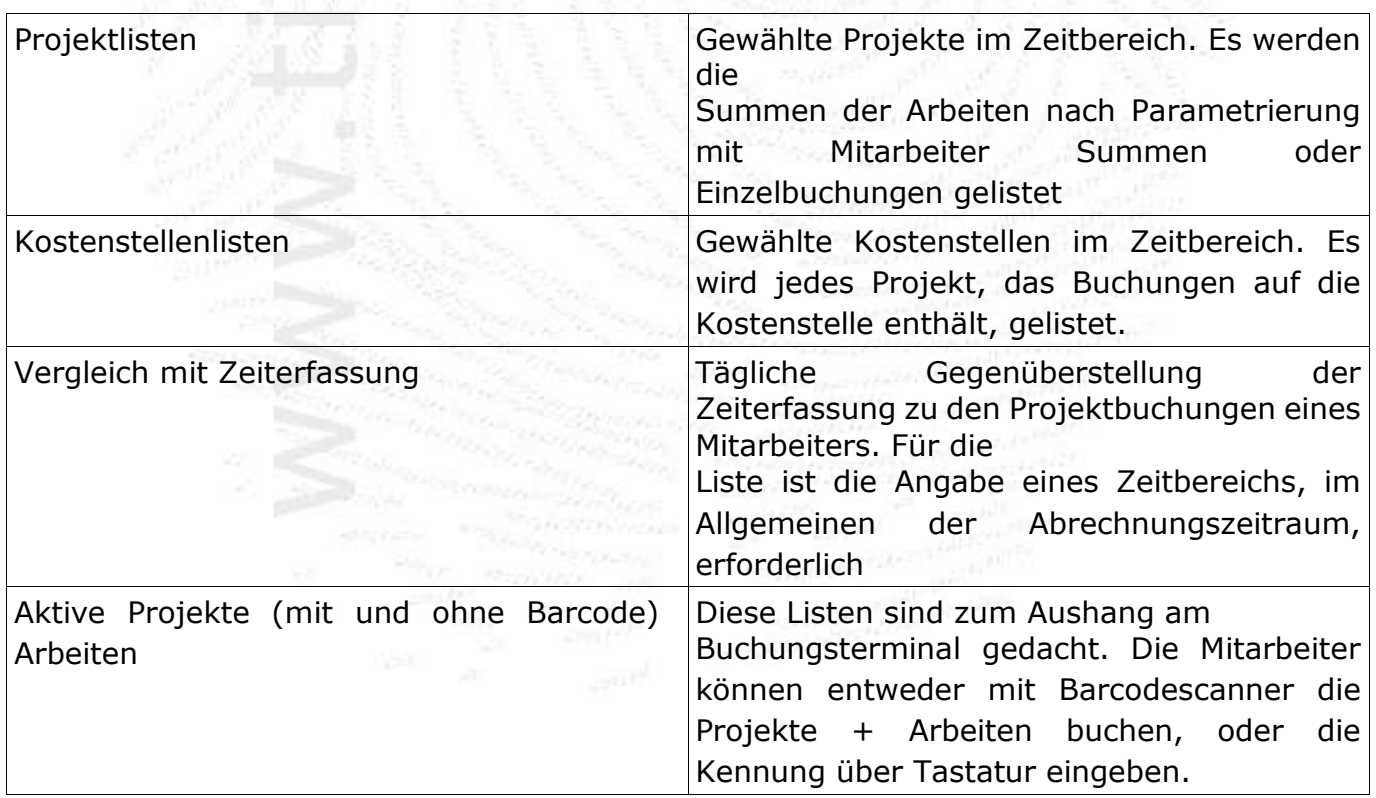